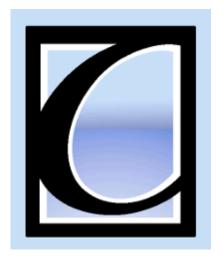

# **Collectify Home Inventory Help**

# **Table of Contents**

| Part I   | Inventory                       | 4  |
|----------|---------------------------------|----|
| Part II  | Getting Started                 | 4  |
| Part III | Quick Start Tutorials           | 10 |
| 1        | Creating a New Inventory        | 10 |
| 2        | Entering Your House Information | 13 |
| 3        | Entering Emergency Information  | 14 |
| 4        | Creating a New Room             | 15 |
| 5        | Creating a New Object           | 16 |
| 6        | Creating a New Policy           | 16 |
| 7        | Creating a New Claim            | 17 |
| 8        | Creating a New Beneficiary      | 18 |
| 9        | Creating an Inventory Report    | 19 |
| 10       | Backing Up Your Inventory       | 19 |
| Part IV  | Main Window Features            | 20 |
| 1        | Overview                        | 20 |
| 2        | Toolbar                         | 21 |
| 3        | Inventory Explorer              | 22 |
| 4        | Search Bar                      | 24 |
| 5        | Browse View                     | 24 |
| 6        | Details View                    | 25 |
| 7        | Quick Entry                     | 27 |
| 8        | Quick Image                     | 29 |
| 9        | Scratch Pad                     | 31 |
| 10       | Drag and Drop                   | 31 |
| Part V   | Editors                         | 35 |
| 1        | Emergency Editor                | 35 |
| 2        | House Editor                    | 37 |
|          |                                 |    |

| 4         | Exterior Editor                 | 41 |
|-----------|---------------------------------|----|
| 5         | Utilities Editor                | 42 |
| 6         | Documents Editor                | 44 |
|           | Room Editor                     |    |
|           | Object Editor                   |    |
|           | Policy Editor                   |    |
|           | Claim Editor                    |    |
| 11        | Beneficiary Editor              | 54 |
| Part VI   | Reports                         | 56 |
| 1         | Creating a Report               | 56 |
| 2         | Report Templates                | 58 |
| Part VII  | Media                           | 62 |
| 1         | Attaching Media                 | 62 |
| 2         | Collectify Image Viewer         | 68 |
| Part VIII | Data Management                 | 70 |
| 1         | Managing Items                  | 70 |
| 2         | Inventory Backups and Restores  | 70 |
| 3         | Importing and Exporting Objects | 73 |
| Part IX   | Database Settings               | 77 |
| Part X    | Frequently Asked Questions      | 80 |
| Part XI   | Emergency Preparedness          | 82 |
| Part XII  | Links of Interest               | 84 |
| Part XIII | Glossary                        | 86 |
| . 4 7     |                                 |    |
| Part XIV  | System Requirements             | 88 |
|           | Index                           | 89 |

# 1 Welcome to Collectify Home Inventory

#### Welcome to the new concept in household documentation.

Collectify Home Inventory offers the best in *fast and easy* home content management. Snap digital photos of your home's contents, drag the photos into Collectify Home Inventory, give the objects a name and a value - and you're done. It's that simple!

Here are some of the features of Collectify Home Inventory that will help organize your life:

- Drag and drop with Quick Entry and Quick Image making Home Inventory a breeze
- Prepare for emergencies by storing precious family information at your fingertips
- Easily manage your insurance policy, share your inventory with your insurance company, or make a claim
- Document all the details of your home and property value, structure, utilities, etc.
- Track the value of your household objects and simplify estate planning

For a straightforward explanation on how to begin using (and become comfortable with) Collectify Home Inventory, check out the chapter on Getting Started or one of the Quick Start Tutorials.

# 2 Getting Started

When you are ready to open Collectify Home Inventory, double-click the desktop icon and follow these easy instructions.

# 1.Createaninventory

New Inventory...

Click this button in the Home Inventory start screen.

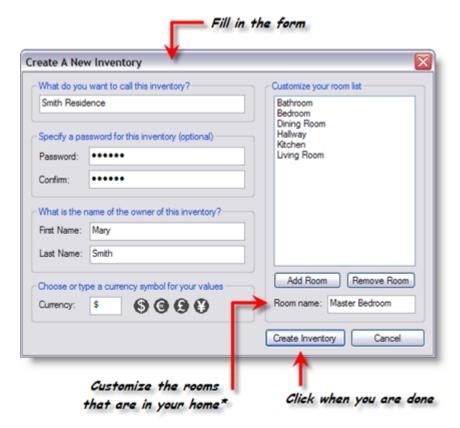

\*Don't worry - you can change the rooms later.

In fact, you can change all your information later!

# 2.Addsomeobjects

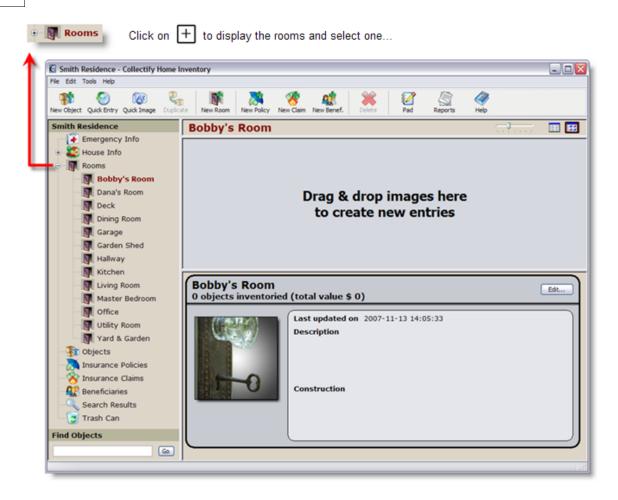

If you don't want to include photos of your objects just yet...

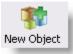

Click the New Object button.

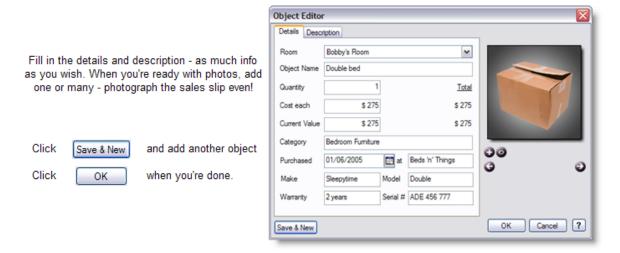

### Or better yet, if you have a digital camera, grab it and...

Snap photos of a room and the objects in it, then download the images to your computer.

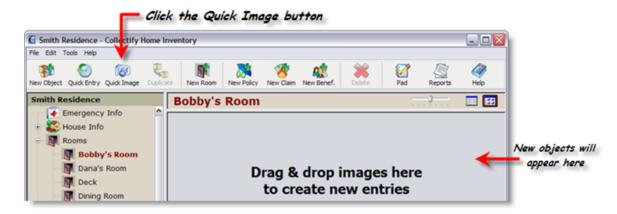

From the Import Media dialog, select the object images you just downloaded and click **Open**.

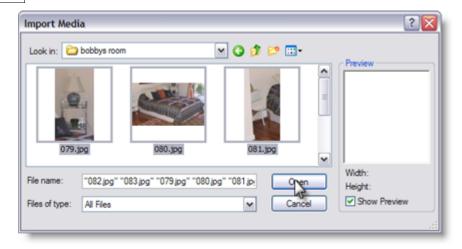

### You've just created new objects for all your photos!

Double-click on the first new object to edit it.

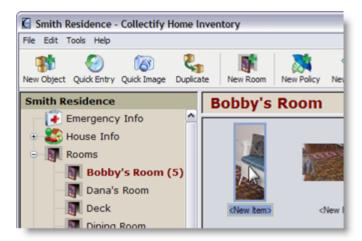

Enter its name and value and other details.

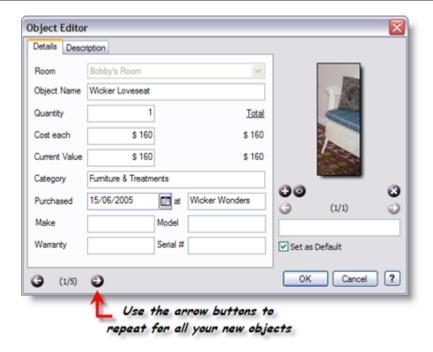

You can even create new objects by drag-and-dropping images from Windows Explorer into Collectify Home Inventory.

### 3.Completeyourinventory

Once you have entered the important objects in every room, you can complete your inventory gradually.

Throughout the software you can modify your information by clicking the Edit button.

- Go back to the objects you have already inventoried and add more details (such as purchase dates and serial numbers).
- Add alternate views or more detailed photos of your objects or add photos of warranties and sales slips.
- Enter the details of your insurance policy and add photos of the paperwork as a safety backup.
- If you have made a will, you can record beneficiaries and list the objects you plan to bequeath.
- Easily create reports listing the contents of your inventory and share with your family, friends, and insurance company.

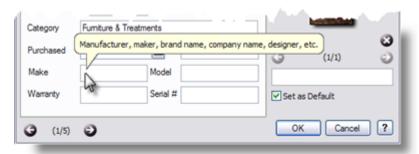

If you're unsure what a field or a button is for, hold your cursor over the item in question and a descriptive tip will help you.

# 3 Quick Start Tutorials

The tutorials contained in this section provide a quick introduction to using Collectify Home Inventory. They are intentionally brief so that you can start using the program as quickly as possible. For detailed instruction beyond the basic principles and the way the program works, see the links contained in each chapter.

# 3.1 Creating a New Inventory

Before you can begin using CHI to manage your own objects, you will need to set up a New Inventory.

Use the **New Inventory Dialog** to set up your inventory. Start the dialog from the **Login** window by clicking the **New Inventory...** button.

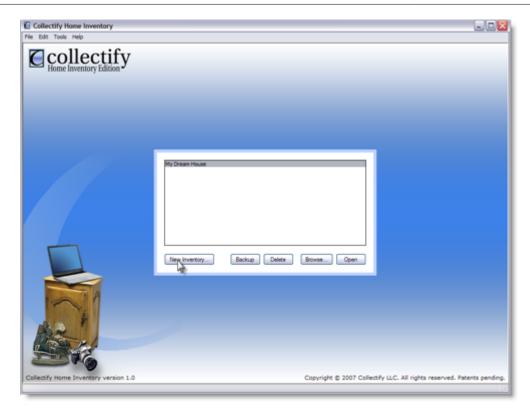

Or, at any time, you can create a new database by selecting **File** from the menu bar, then **New Inventory....** 

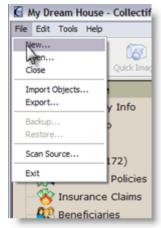

Select New...

# **The New Inventory Dialog**

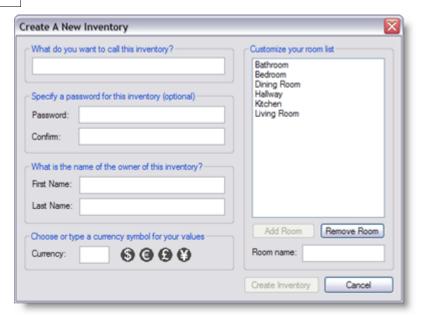

Fill out the required fields of the New Inventory Dialog and click a currency button or type in a currency up to 3 characters long (e.g. USD).

Select the rooms that best reflect your home. You can add and remove rooms at any time from within your inventory. To add a room, type the name into the **Room Name** field and click the **Add Room** button.

To remove a room, highlight it in the list and click **Remove Room** button.

When you are done, the newly created inventory automatically opens.

#### When should I set up more than one inventory?

For most homeowners, we recommend using a single CHI Inventory. The advantage of using one inventory is that it makes it easy to find and update information about your home, objects, and other items.

You should use only one inventory even if the objects you are tracking are in different locations, such as your home and your cottage. Use the Rooms list to group objects by location or by other characteristics.

Generally, you should use multiple inventories if the objects you are managing belong to different people. For example, if objects at your office are owned by a company while objects at home are owned privately, use two inventory files, one for each location. If you manage other people's objects, use an inventory file for each person.

# 3.2 Entering Your House Information

After creating your inventory, you will want to set some time aside to enter detailed information on your residence. We have separated the information into five main sections: General, Structure, Exterior, Utilities, and Documents.

The general information can be viewed by clicking on House Info in the Inventory Explorer. To access the other sections, expand **House Info** in the **Inventory Explorer**.

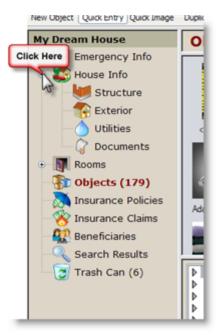

Select one of the sections (eg. Structure).

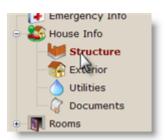

The House Info section appears in the Browse View. Click the **Edit...** button to open one of the House Info editors (Structure, Exterior, Utilities, Documents).

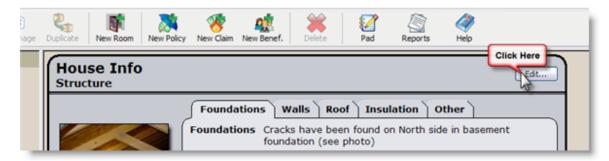

Fill out all pertinent fields. You may attach as many images as you please. See Attaching Media for more information.

### 3.3 Entering Emergency Information

Use the Emergency Info module to retrieve contact information, financial details, and identity details in case of any urgent matter such as theft or fire.

First, select the *Emergency Info* from the *Inventory Explorer*.

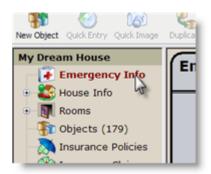

The Emergency Info module will appear in the Browse View. Click the **Edit...** button to open the Emergency Editor.

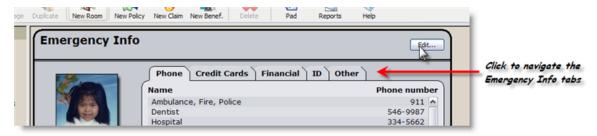

Navigate the *tabs* at the top of the window to move from one section to the next (i.e. Phones, Credit Cards, Financial, Identification, and Other).

You will want to enter:

- Phone numbers (eg. In Case of Emergency person, doctor, lawyer, plumber, family, and friends).
- Credit card details and company information in particular the number to call to cancel the card or to report it stolen.
- Bank and insurance company information.
- Personal identification information (e.g. social security, medical insurance, driver's license).
- Special needs information (eg. medications, allergies, pet info)
- Important locations and addresses (eg. child's school, neighborhood/regional meeting place, escape routes)

Don't forget to store images with your emergency information. Emergency organizations recommend that you store images of loved ones and pets so that if you become separated you will have a ready image to print and distribute. See Attaching Media for more details.

### 3.4 Creating a New Room

Rooms in your home can be created with the initial set-up of your inventory (see Creating a New Inventory) or at any time afterwards.

If you have exterior structures that require an inventory, such as a detached garage or guesthouse, create a specific room for the structure. Similarly, create a room for any area in your home containing contents that is not considered a room as such - this could be a hallway closet, storage cupboard, or safe. In this way, you can manage all contents on your property.

# CreatingaNewRoomusingthe RoomEditor

Click on either the **New Room** button in the toolbar or **Tools** in the menu bar and select **New Room...** to open the Room Editor dialog.

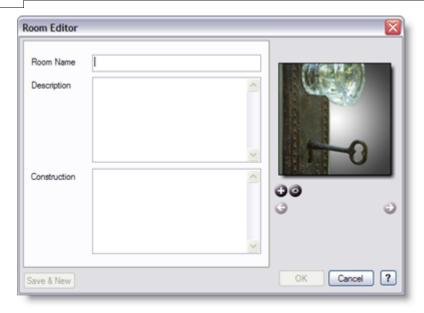

Fill out the **Room Name** field, along with the **Description**. In the **Construction** field, describe the construction details of the room (e.g. drywall, hardwood floors, stucco ceiling, etc.). Add as many photos of the room as wish using our Import Media function. See Attaching Media for details.

# 3.5 Creating a New Object

Making an inventory of objects is accomplished using these five tools: **Drag and Drop**, **Quick Entry**, **Quick Image**, **New Object**, and **Duplicate**.

We suggest using primarily the Drag and Drop, Quick Entry, and Quick Image tools since these are the speediest and simplest ways to increase your inventory.

# 3.6 Creating a New Policy

Collectify Home Inventory cannot prevent loss or damage to your household objects. However, it can make the process of insuring your valuables a whole lot easier.

- Keep track of information about all your insurance policies, including deductibles, blanket coverage, and itemized coverage.
- Automatically check whether your insurance policies adequately cover the value of the objects in your database.

To take advantage of these helpful features, you'll need to keep your insurance policy up-to-date.

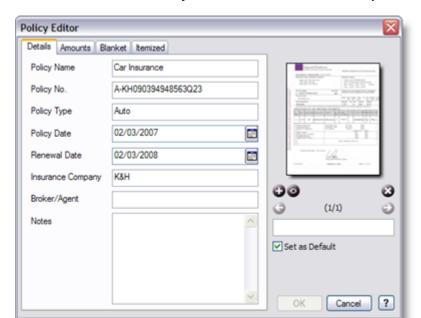

First, click on the **New Policy** button in the toolbar. The Policy Editor dialog will open.

Click on the tabs to move between the four sections of the Editor (Details, Amounts, Blanket, and Itemized). For more detailed information, see Policy Editor. You will want to either scan or photograph and import the images of your document. See Attaching Media for more details on importing your images.

Make sure to enter all information as it appears on your policy document.

# 3.7 Creating a New Claim

In the event of loss or damage to your property, you will want to create an insurance claim. Collectify Home Inventory organizes information for your claim and helps track information about the claim as it proceeds.

Click on the New Claim button on the toolbar. The Claim Editor dialog will open.

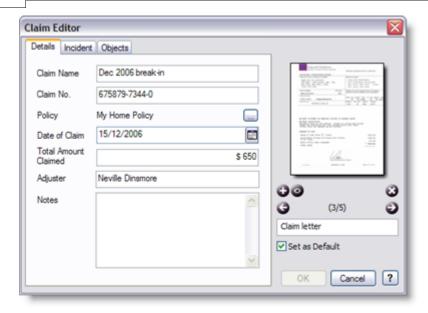

There are three sections to the Claim Editor: Details, Incident, Objects. Fill out all pertinent fields. For more information, see Claim Editor. You will want to either scan or photograph and import the images of your claim document. See Attaching Media for more details on importing your images.

# 3.8 Creating a New Beneficiary

The Beneficiary module helps manage any bequests you wish to make, whether upon a predefined date or after you have passed.

First, click on the **New Benef**. button in the toolbar. The Beneficiary Editor dialog will open.

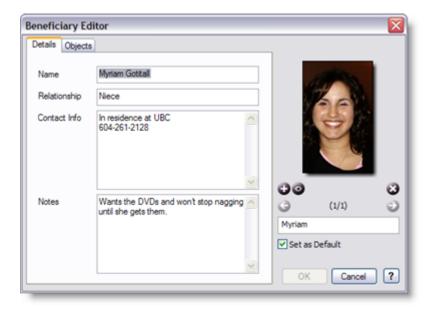

There are two sections to the Beneficiary Editor: Details and Objects. If you wish to include any images, such as a photo of your beneficiary, see Attaching Media for more details.

### 3.9 Creating an Inventory Report

With Collectify Home Inventory you can generate a wide range of reports about your home contents. Use one of CHI's **built-in report formats** to create a report about a single object, emergency information, house information, insurance claim or other item, or you can generate a report about groups of items. Your reports can be previewed and printed from within Adobe Acrobat Reader, saved to disk in Adobe Acrobat (PDF) format, and sent by email as a PDF attachment.

Creating a report is a two-step process:

- 1. Decide which items you want to include in the report (see Choosing Items For A Report)
- 2. Use the Reports dialog to create the report (see Using the Reports Dialog).

# 3.10 Backing Up Your Inventory

Collectify Home Inventory stores all the information about each inventory in various data files on your computer's hard disk. If these data files are lost, all the information about the inventory will be lost as well. No computer is completely reliable, and there is always a small chance that your computer's hard disk may crash or some other mishap may occur. For this reason is it a very good idea to back up your inventory data files on a regular basis.

By default, CHI prompts you to back up your inventory every two weeks. You may change the

frequency of CHI backups in the Options dialog. For more information see Backing up your data  $\ \ \Box$  .

Please note that if the backup file is on the same hard disk as your inventory data files, and your hard disk or computer are lost, then you will lose both your inventory data files and the backup file. It is thus very important to regularly back up your CHI backup files, along with all other important files on your hard disk, to another location such as a CD, DVD, flash drive, or remote Internet location.

### 4 Main Window Features

#### 4.1 Overview

The figure below shows the main window with its areas labeled.

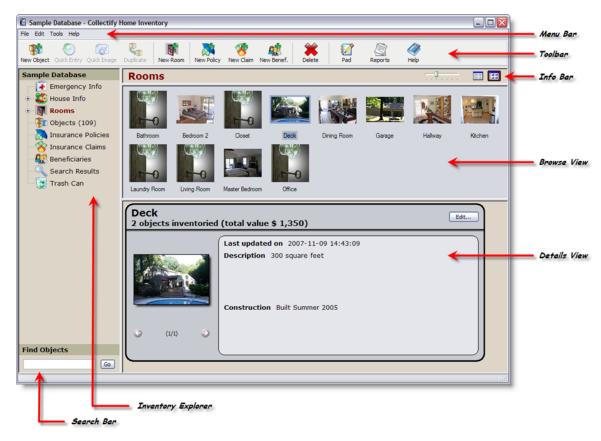

The inventory window always displays a menu bar, toolbar and info bar, as indicated. It also displays the Inventory Explorer (see Inventory Explorer for more information).

The Browse and Details View portions of the window show information about one or more

#### items in your database.

- Browse View displays pertinent information about your rooms or objects. See Browse View for more information.
- Details View displays more detailed information about a single item. See Details View for more information.

#### Inventory windows can be customized in several ways.

- Change the width of the Inventory Explorer by clicking and dragging the vertical bar on the
  right side of the explorer. You can hide the Inventory Explorer by clicking the vertical bar
  and dragging it to zero width.
- Change the *height* of the Browse and Details View by clicking and dragging the horizontal bar that separates the two.
- When in thumbnail mode you can change the *size of the thumbnails* using the slider located in the Info Bar.
- Change the *color scheme* of the inventory windows in the Options dialog. See Database Settings for more information.
- You can also modify the appearance of the toolbar. On the menu bar, click Tools,
   Toolbars. Next, select Large Icons or Small Icons to change the size of the buttons.
   Check or uncheck Text Labels to show or hide the button descriptions.

#### 4.2 Toolbar

Use the toolbar to quickly access various features of Collectify Home Inventory. Click on a topic in the list below for a further description of each of the thumbnail functions.

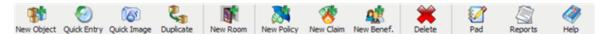

- New Object
- Quick Entry
- Quick Image
- Duplicate
- New Room
- New Policy
- New Claim
- New Beneficiary

- Delete
- Pad
- Reports

#### How do I modify the style of the Toolbar?

To modify the look of the Toolbar, go to the **Tools** menu and select **Toolbars**. Choose to view your toolbar with either small or large icons. You may also remove the written description of each icon by de-selecting **Text Labels**.

# 4.3 Inventory Explorer

The Inventory Explorer is located along the left side of the application's main window. It allows you to navigate through your inventory.

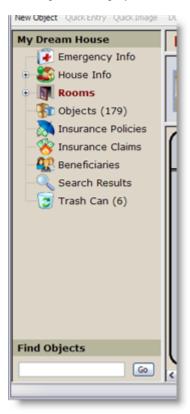

Browse the inventory using an intuitive tree of modules, similar to the folders in Windows Explorer.

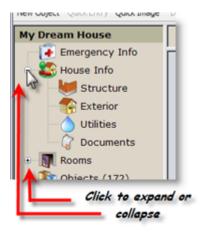

Use the Find feature to perform a quick search in the inventory. Type a word or phrase in the **Find** box and click **Go**.

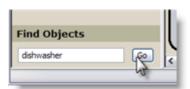

Click Go to perform a keyword search

Click **Search Results** to view a list of your most recent search.

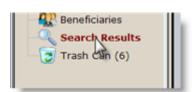

Click **Trash Can** to view all records and items that have been deleted from the inventory. For more information see Deleting Entries.

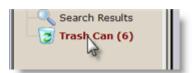

### 4.4 Search Bar

The Search Bar is located at the bottom of the Inventory Explorer under the heading Find.

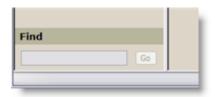

It is activated from within one of these modules:

- Rooms
- Objects
- Insurance Policies
- Insurance Claims
- Beneficiaries

Type some text in the search field and click **Go** to be taken to the **Search Results** page. Results from the most recent search are retained on this page.

### 4.5 Browse View

The Browse View displays a list of items (e.g. Rooms, Objects, Insurance Policies) or module views (e.g. Emergency Info, House Info) based on your selections in the Inventory Explorer.

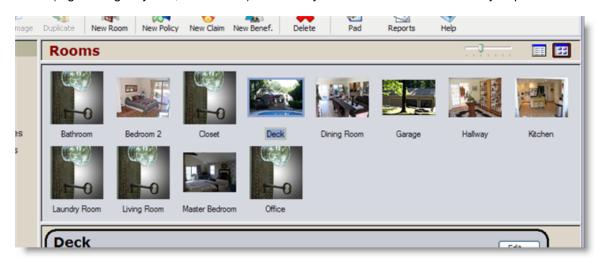

Browse View can display objects in two modes: list or thumbnail. To choose which format to use,

click either the List Mode or the Thumbnail Mode buttons on the far right of the Info Bar.

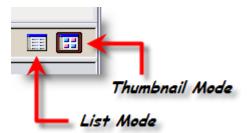

List Mode displays the basic information related to the object or record arranged in a list with one item per row.

Thumbnail Mode displays an image with a brief caption. CHI displays either a default icon or an image you have imported (for more information, see Attaching Media).

You can modify the size of the thumbnails by using the thumbnail size slider.

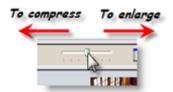

When you select an item in Browse View, the Details View at the bottom of the screen displays more detailed information about the item. See Details View for more information.

### 4.6 Details View

Details View is located in the bottom portion of the screen. It displays additional information about the selected item that does not appear in Browse View.

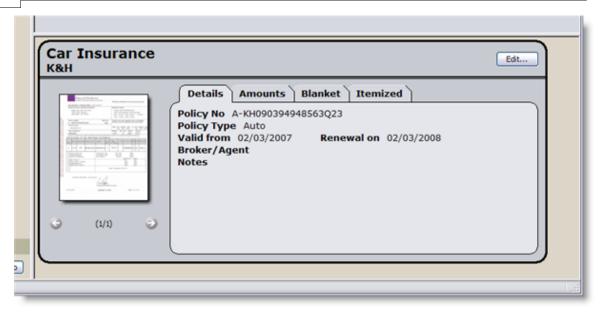

Click on the tabs to navigate through multiple pages of information associated with the entry.

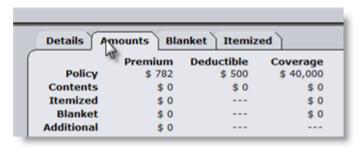

If you wish to edit the detailed information, select the **Edit...** button. The appropriate editor will open in a new window.

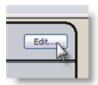

### How do I view multiple images in Details View?

You may scroll through multiple thumbnail images by clicking on the arrows located on the left of the window.

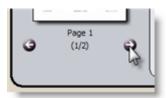

### 4.7 Quick Entry

Quick Entry lists hundreds of objects that are common to most households. For fast and simple inventorying, simply choose objects from the list that exist in a given room in your home.

From the **Objects** module or one of the **Rooms** modules, click on **Quick Entry** in the **Toolbar** to toggle to the Quick Entry view.

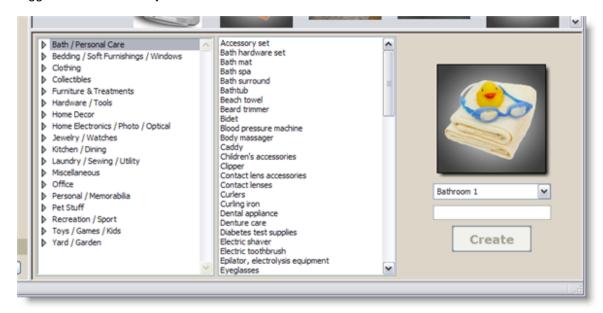

The left column contains the numerous object categories and their sub-categories. Navigate the category tree as you would any other; double click (or click the  $^{\triangleright}$ ) to expand or collapse headings and sub-headings. Note that each category selection you make on the left changes the contents of the object name column on the right.

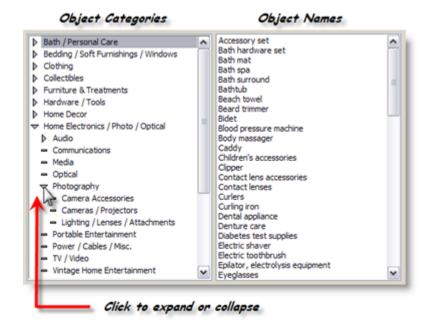

From the object name list, select the name that best suits the item you are entering and drag the selection to the Browse View. To create more than one object at a time using Quick Entry, highlight multiple object names by using the CTRL and/or SHIFT keys. Drag the selected entries to the Browse View.

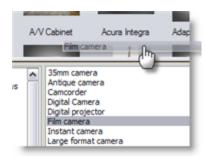

**Drag and Drop** 

Alternatively, after making your object name selection you will see the name appear in the object name field on the far right. Click on **Create** to add it to your inventory.

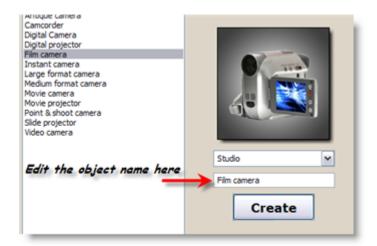

Please note that you can quickly create objects by simply typing a name in the object name field and selecting **Create** or hitting **Enter** on the keyboard.

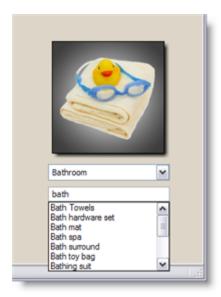

CHI provides auto-completion based on all names pre-programmed into the object names column. Type in the first few letters and select the appropriate object name.

Objects created with Quick Entry will be given a place-holder image until you import your own image of the object. For more information, see Attaching Media.

# 4.8 Quick Image

The Quick Image feature is a quick and simple method of making entries in your inventory, policies, claims, and beneficiaries. You can access the Quick Image feature from the Rooms, Objects, Insurance Policies, Insurance Claims, and Beneficiaries modules. Click on **Quick Image** in the **Toolbar** to open the Import Media window. You can also go to **Tools** in the menu bar and

#### select Quick Image.

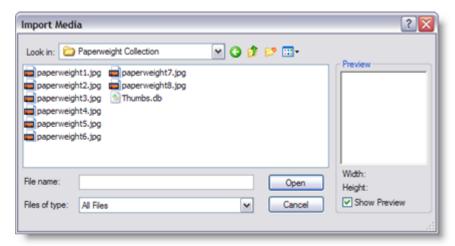

Navigate the folders to locate images of objects you would like to import into your inventory. You can select just one or multiple images (select multiple images by holding down the CTRL key).

Once you have selected the file(s), click the **Open** button to import.

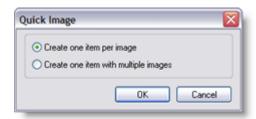

If you selected more than one file, choose whether you would like to create one item with each image or create just one item with all the images stored within that item.

If you are using the Quick Image function from within the Objects module, you will be prompted to also select the room in which to create the object(s) from the selected image(s).

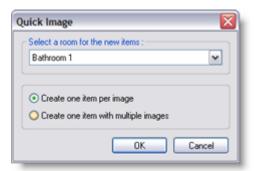

#### 4.9 Scratch Pad

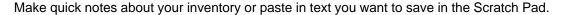

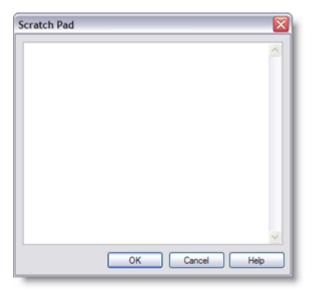

To use the Scratch Pad:

- 1. Click Pad in the Toolbar.
- 2. Type or paste text into the Scratch Pad. You can cut and paste text by using CTRL+C (to copy text), CTRL+X (to cut text), and CTRL+V (to paste it).
- 3. When you are done, click **OK** to save your changes and close the Scratch Pad, or **Cancel** to discard your changes and close the Scratch Pad.

# 4.10 Drag and Drop

If you have already taken pictures of your belongings and saved them to your computer's hard disk, you can quickly create objects in your inventory through Drag and Drop. It is also a useful method for attaching media to existing items.

First, select a module (**Objects, Rooms**, **Insurance Policies**, **Insurance Claims**, **Beneficiaries**) from the Inventory Explorer.

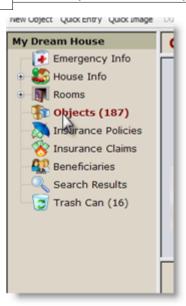

Open **Windows Explorer** while CHI is open. **Resize** the Explorer window so that you can see CHI in the background. From the Explorer, browse to the image file of the item you wish to include in your inventory. Select the file (select multiple files by using the CTRL and/or SHIFT keys).

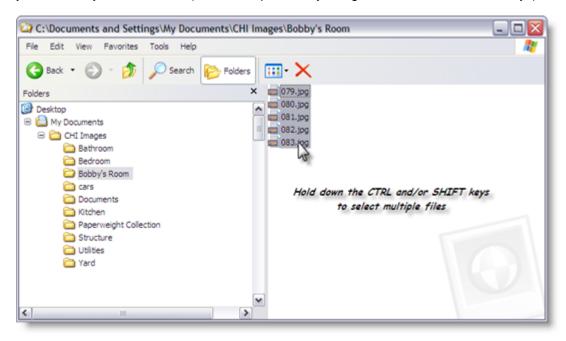

The destination for these files depends on whether you wish to create a new object or attach media to existing items.

### **Creating New Objects**

While holding down the left button on the mouse, drag the image or file into CHI and release it

anywhere in the Browse View.

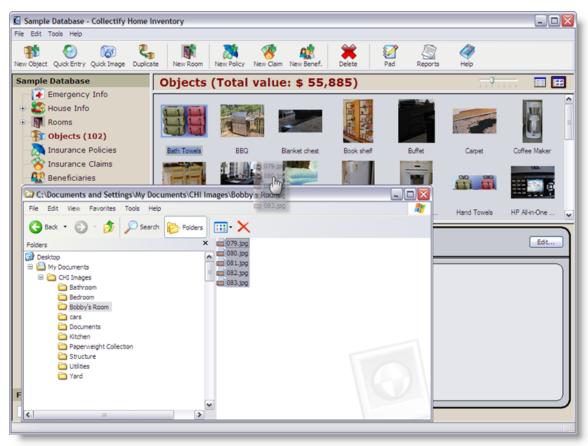

Drag and drop from Windows Explorer to Collectify Home Inventory

You will be prompted to choose the room for the new object(s). Note, this selection can be modified afterwards - see Moving Objects for more information.

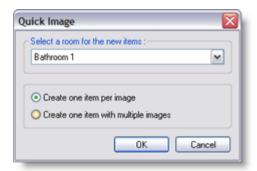

Unless you are dragging and dropping a single file into a room browse view (eg. Living Room Browse View) - in which case, you will not be prompted to choose the room.

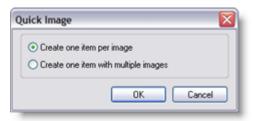

To complete the process, choose whether you would like to create one item with *each* image or create one item with *all* images stored in that item. The new object(s) can now be modified if you so wish.

#### **Attaching Media to Existing Items**

To quickly add additional images to an item's details, drag the image or file into CHI and release it over the image area in Details View. For example, if you wish to add pictures of a room from different angles, you would drag the image files to the room's detail area.

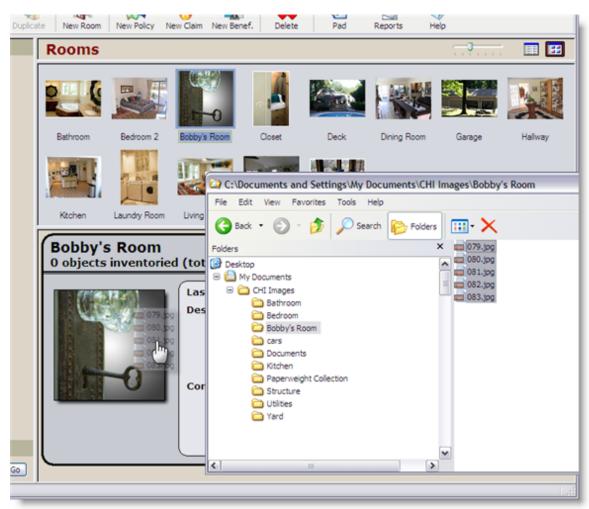

Drag and drop into Details View

Alternatively, while holding down the CTRL button, drag the files to the item's thumbnail in Browse View.

### 5 Editors

# 5.1 Emergency Editor

Access the Emergency Editor by selecting **Emergency Info** in the **Inventory Explorer**, then clicking on the **Edit** button in the **Details View**.

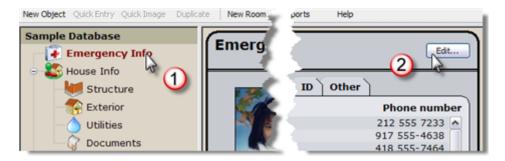

The Emergency Editor is separated into two parts: Details and Media. Use the tabs at the top of the details portion of the window to navigate between the Phones, Credit Cards, Financial, Identification, and Other sections.

To access a specific tab, double-click to open it directly in the editor. For example, double-click the Financial tab in Details View to open to the Financial tab in the Emergency Editor.

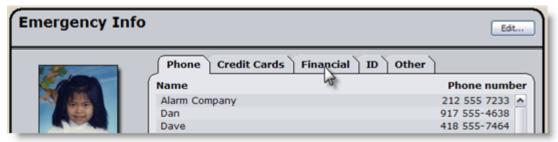

Double-click tab

Attach various forms of media on the right - scan or photograph identification and credit cards, family photos, and your emergency preparedness plan.

Navigate from one image to the next using the left and right arrows. For more information, see Attaching Media.

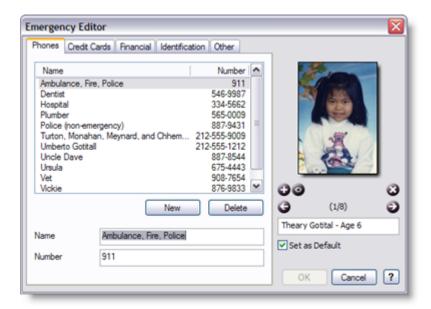

### **Emergency Details**

#### **Phones**

List emergency phone numbers such as your doctor, plumber, family and friends.

#### **Credit Cards**

List your credit card details and company information, in particular the number to call to cancel the card or report it stolen.

#### **Financial**

Store bank and insurance company information.

#### Identification

List personal identification information (e.g. social security, medical insurance, driver's license).

#### Other

List other information and reminders that might be useful in an emergency such as medications, family member allergies, the address of your child's school, and pet information. The advantage of this section is that you can use it to note any information that does not directly fit under the other headings.

Don't forget to store images with your emergency information. Emergency organizations recommend that you store images of loved ones and pets so that if you become separated you will have a ready image to print and distribute. See Attaching Media for more details.

### 5.2 House Editor

Access the House Editor by selecting **House Info** in the **Inventory Explorer**, then clicking on the **Edit** button in the **Details View**.

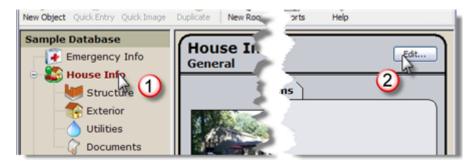

The House Editor is separated into two parts: Details and Media. Use the tabs at the top of the details portion of the window to navigate between the Info, Municipal, Appraisal, and Problems sections.

To access a specific tab, double-click to open it directly in the editor. For example, double-click the Appraisal tab in Details View to open to the Appraisal tab in the House Editor.

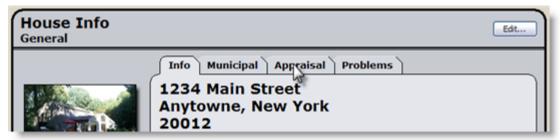

Double-click tab

Attach various forms of media on the right. For instance, scan or photograph municipal invoices and appraisal documents. Include images and video of your home from different angles.

Navigate from one image to the next using the left and right arrows. For more information, see Attaching Media.

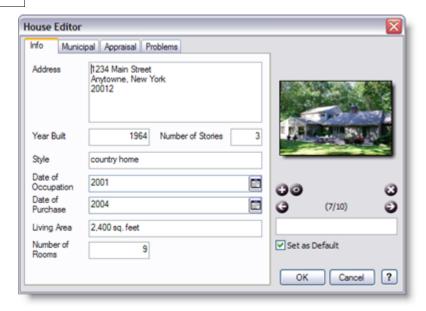

### Info

#### **Address**

Enter your home's address.

#### **Year Built**

Enter the year your home was built.

### **Number of Stories**

Enter the number of stories in your home.

### **Style**

Enter the architectural style your home (eg. Colonial, Bungalow, Duplex)

### **Date of Occupation**

Note the date you moved into your home. You may enter the date by either typing it out or by using the calendar popup.

### **Date of Purchase**

Enter the date you purchased your home. You may enter the date by either typing it out or by using the calendar popup.

### **Living Area**

Enter the area of your home that is considered living space (in square feet, square meters, etc.).

#### **Number of Rooms**

Enter the number of unique rooms in your home.

### **Municipal**

#### **Building Area**

Enter the overall area of your home's footprint.

#### **Lot Area**

Enter the area of the lot or property.

### **Property Taxes**

Enter the amount your home has been assessed for property taxes.

#### **School Taxes**

Enter the amount your home has been assessed for school taxes.

#### **Services**

Note the services that are supplied to your home (e.g. Water, Sewer, Electricity, Telephone, Cable).

## **Appraisal**

The first field, Appraisal Date, is used to note the date of your home's appraisal. You may enter the date by either typing it out or by using the calendar popup.

Enter additional information on your appraisal in the Appraisal Info box - this includes the name and address of your appraiser and details of your appraisal.

#### **Problems**

List known problems with your home, such as cracked foundation, leaky roof, or mildew in the basement.

## 5.3 Structure Editor

Access the Structure Editor by expanding **House Info** in the **Inventory Explorer**, selecting **Structure**, then clicking on the **Edit** button in the **Browse View**.

The Structure Editor is separated into two parts: Details and Media. Use the tabs at the top of the details portion of the window to navigate between the Foundations, Walls, Roof, Insulation, and

Other sections.

You can open the details of a specific tab by double-clicking on it. For example, double-click on Roof to open the Roof tab in the Structure Editor.

Attach various forms of media on the right, such as images or video of structural features.

Navigate from one image to the next using the left and right arrows. For more information, see Attaching Media.

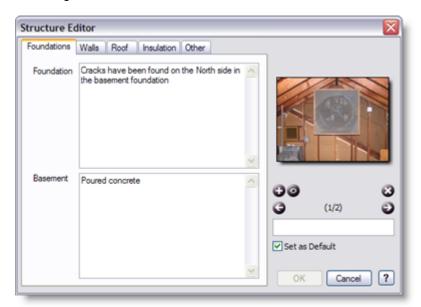

### **Structure Details**

#### **Foundations**

Describe your foundation (e.g. type, materials, and condition) and basement (e.g. type, ceiling height, drains, flooring).

### Walls

Describe the structure of the walls (e.g. 2 x 6 wood studs 16" on center, plaster or drywall, wood paneling, wainscotting).

#### Roof

Describe the structure of the roof (e.g. trusses, beams, joists) and type (eg. gambrel, mansard, shed, gable). Enter details of your attic (e.g. condition, headspace, venting).

#### Insulation

Describe the insulation throughout your home (e.g. R12 rigid foam in the walls and R40 fiberglass in the ceiling).

#### Other

List any additional information about the structure of your home, such as irregularities in the structure, renovation details, scheduled inspections.

### 5.4 Exterior Editor

Access the Exterior Editor by expanding **House Info** in the **Inventory Explorer**, selecting **Exterior**, then clicking on the **Edit** button in the **Browse View**.

The Exterior Editor is separated into two parts: Details and Media. Use the tabs at the top of the details portion of the window to navigate between the Walls, Roofing, Doors, Windows, Structures, and Other sections.

You can open the details of a specific tab by double-clicking on it. For example, double-click on Roofing to open the Roofing tab in the Exterior Editor.

Attach various forms of media on the right, including images and video of the exterior areas and structures of your home.

Navigate from one image to the next using the left and right arrows. For more information, see Attaching Media.

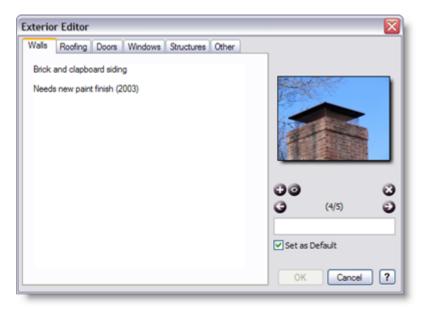

### **Exterior Details**

#### **Walls**

Enter information on the exterior walls of your home (e.g. clapboard, stucco, aluminum siding).

### Roofing

Information on the roofing of your home (e.g. shingles, cedar shakes, clay tiles).

#### **Doors**

Information on the exterior doors of your home (e.g. steel, wood, insulated, single light).

#### **Windows**

Information on the windows of your home (e.g. double-glazed, shuttered, tinted).

#### **Structures**

List and describe your home's attached structures (e.g. balcony, deck, garage) along with any detached structures (e.g. garage, gazebo, greenhouse).

#### Other

List any additional information about the exterior of your home, such as landscaping details, scheduled additions or repairs, city regulations.

### 5.5 Utilities Editor

Access the Utilities Editor by expanding **House Info** in the **Inventory Explorer**, selecting **Utilities**, then clicking on the **Edit** button in the **Browse View**.

The Utilities Editor is separated into two parts: Details and Media. Use the tabs at the top of the details portion of the window to navigate between the Electrical, Plumbing, Climate, Security, and Other sections.

You can open the details of a specific tab by double-clicking on it. For example, double-click on Plumbing to open the Plumbing tab in the Utilities Editor.

Attach various forms of media on the right. In addition to images of your utilities, photograph or scan any related warranties or invoices.

Navigate from one image to the next using the left and right arrows. For more information, see Attaching Media.

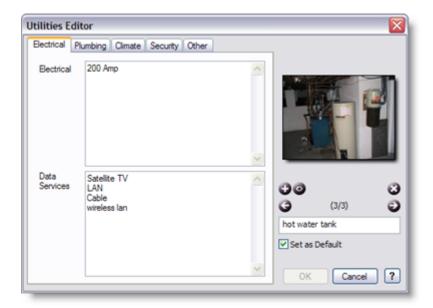

## **Utilities Details**

#### **Electrical**

Describe the electrical system in your home (e.g. fuse/circuit breakers, amperage, wiring material) along with the data services in your home (e.g. cable, LAN, satellite TV).

### **Plumbing**

Enter any information on the plumbing in your home (e.g. copper or PVC piping, storm and sewer combined, condition), hot water source (e.g. hot water storage tank, immersion heater, condition, age, manufacturer), and sewer and storm drainage systems (e.g. size, materials, sumps, ejectors).

#### **Climate**

Describe your heating system (e.g. furnace, boiler, fuel, manufacturer, age, condition), air conditioning system (e.g. central, window units, dehumidifiers), and fireplaces(e.g. number, location, traditional, high-efficiency, chimneys).

#### **Security**

List all fire safety precautions (e.g. smoke and fire alarms, fire extinguishers, escape ladders, sprinkler systems) and security systems (e.g. alarms, security company, call-out).

#### Other

List any additional information about the utilities of your home, such as intercom systems, scheduled repairs and installations.

## 5.6 Documents Editor

Access the Documents Editor by expanding **House Info** in the **Inventory Explorer**, selecting **Documents**, then clicking on the **Edit** button in the **Browse View**.

The Documents Editor is separated into two parts: Details and Media. Use the tabs at the top of the details portion of the window to navigate between the Mortgage, Warranty, and Other sections.

You can open the details of a specific tab by double-clicking on it. For example, double-click on Warranty to open the Warranty tab in the Documents Editor.

Attach various forms of media on the right. Navigate from one image to the next using the left and right arrows. For more information, see Attaching Media.

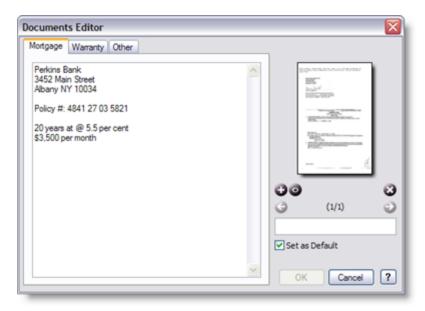

## **Document Details**

#### Mortgage

Enter the details of the mortgage on your home (e.g. bank information, policy number, amortization).

### Warranty

Enter the details of the warranty on your home (e.g. company contact information, policy number, coverage).

#### **Other**

List any additional information about the documents pertaining to your home, such as surveyor's

reports, historical deeds, sales receipt, etc. The advantage of this section is that you can use it to note any information that does not directly fit under the other headings.

## 5.7 Room Editor

Access each Room Editor by clicking **Rooms** in the **Inventory Explorer**, then double-clicking the room name (eg. Living Room) in the **Browse View** (you may also access the editor by selecting the **Edit...** button in the **Details View** or by **right-clicking** on the room and selecting **Edit...** from the menu that appears).

The Room Editor is separated into two parts: Details and Media. Enter as much information as you wish in the details portion.

Attach various forms of media on the right. For instance, photograph or film the room in several directions (including the floor and ceiling).

Navigate from one image to the next using the left and right arrows. For more information, see Attaching Media.

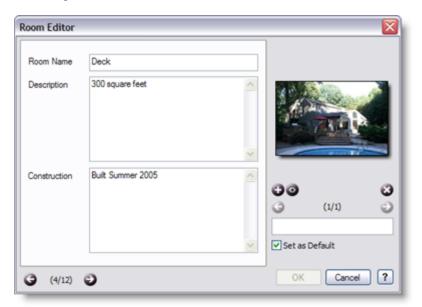

### **Room Details**

#### **Room Name**

Give the room a unique identifier such as Master Bedroom or Guest Bathroom. You cannot have two rooms with identical names, such as two Guest Bedrooms. In such a case, we suggest naming the rooms Guest Bedroom 1 and Guest Bedroom 2.

## **Description**

Note such things as its location, size, and condition.

#### Construction

Enter any construction details pertaining to the room (e.g. date, materials, scheduled renovations).

## 5.8 Object Editor

Access the Object Editor by **double-clicking** on an object in the **Browse View** (you may also access the editor by selecting the **Edit...** button in the **Details View** or by **right-clicking** on the object and selecting **Edit...** from the menu that appears).

The Object Editor is separated into two parts: Details and Media. Use the tabs at the top of the details portion of the window to navigate between the Details and Description sections.

Attach various forms of media on the right - don't forget the sales slip, warranty, manufacturer's labels, and any identifying marks.

Navigate from one image to the next using the left and right arrows. For more information, see Attaching Media.

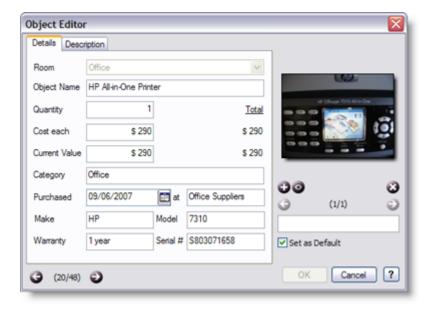

#### **Details**

### Room

Notes the location of the object in your home. If you are creating a new object, you can select the room you want the object to be in. If you are editing an existing object, the field will be disabled. To move an object to a different room see Moving Objects.

#### **Object Name**

Give your object a unique name, such as Barbecue, DVD Collection, or Washer.

### Quantity

Note the number of copies of the object you own. If you have two Adirondack Chairs on your patio, enter 2 in the Quantity field.

#### **Cost Each**

Enter the purchase price of the object in this field. No need to enter the currency symbol - CHI takes care of that for you.

#### **Current Value**

Enter the amount that the object has been valued at.

### Category

You may choose to sort your objects by category. In the case of a television set, **Home Electronics** would be an appropriate category.

#### **Purchased Fields**

The first field in this line (Purchased) is for the date the item was purchased. You may enter the date by either typing it out or by using the calendar popup.

The following field (at) is used for the place of purchase. Type in the store, event, or place where you bought your object.

#### Make

Enter the company, maker, or manufacturer name (eg. HP, Whirlpool, or Toshiba).

#### Model

Enter the model number or the unique name the maker gave to your object (eg. 7310, 200R, or LawnMaster Plus).

#### Warranty

Enter the warranty number, duration of the warranty, or the date the warranty expires for your object.

#### Serial Number (Serial #)

Enter the serial number used to identify your object.

## **Description**

Use the Description box to enter any additional information that better defines the object.

## 5.9 Policy Editor

Access the Policy Editor by selecting **Insurance Policies** in the **Inventory Explorer**, then double-clicking on a policy in the **Browse View** (you may also access the editor by selecting the **Edit...** button in the **Details View** or by **right-clicking** on the policy and selecting **Edit...** from the menu that appears).

The Policy Editor is separated into two parts: Details and Media. Use the tabs at the top of the details portion of the window to navigate between the Details, Amounts, Blanket, and Itemized sections.

You can open the details of a specific tab by double-clicking on it. For example, double-click on Amounts to open the Amounts tab in the Policy Editor.

Attach various forms of media on the right. Photograph or scan the pertinent pages from your most recent insurance policy.

Navigate from one image to the next using the left and right arrows. For more information, see Attaching Media.

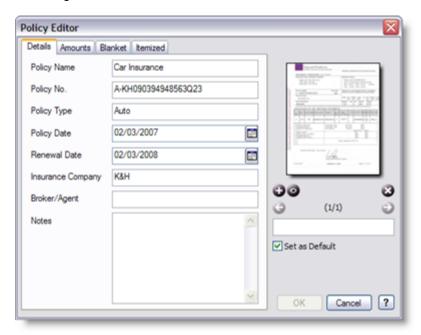

Make sure to enter all information as it appears on your policy document.

### **Details**

## **Policy Name**

Give your policy a meaningful name (e.g. Auto, My Home, Family Health).

### **Policy Number**

Enter the policy number as noted on your document.

### **Policy Type**

Define the type of insurance policy you hold (e.g. Homeowner, Renter, Automobile).

### **Policy Date**

Enter the date the policy was issued. You may enter the date by either typing it out or by using the calendar popup.

#### **Renewal Date**

Note the date your policy should be renewed. You may enter the date by either typing it out or by using the calendar popup.

### **Insurance Company**

Enter the name of the company that issued your policy.

### **Broker/Agent**

Enter the name of the broker or agent who sold you your policy.

#### **Notes**

Enter any additional notes pertaining to your policy.

### **Amounts**

#### **Deductible**

Enter the specified deductible that appears on your policy.

#### **Total Premium**

Note the total of all premiums you pay for your policy.

### **Total Coverage**

Enter the value of the entire policy.

#### **Contents Deductible**

Enter the deductible you will pay on a claim made on your home contents.

#### **Contents Premium**

Enter the premium you pay to insure the contents of your home.

#### **Contents Coverage**

Enter the insured amount for contents of your home.

#### **Additional Coverage**

Enter any additional coverage you may have added to your policy above the standard coverage (e. g. earthquake coverage).

#### **Additional Premium**

Note the premium paid for Additional Coverage.

#### **Total Blanket Coverage**

Enter the sum total coverage of all blankets attached to your policy.

#### **Total Blanket Premium**

Enter the sum total premium you pay for all blankets attached to your policy.

### **Total Itemized Coverage**

Enter the total of the itemized coverage for all the objects specified as itemized in your policy.

#### **Total Itemized Premium**

Enter the sum total premium you pay for all itemized objects attached to your policy, as this total appears on your policy.

#### **Blanket**

#### Blanket Type

Give the blanket a descriptive name (e.g. Silver Blanket) to describe the objects covered.

#### **Blanket Coverage**

Enter the amount of coverage the blanket provides, as it appears on your policy.

#### **Premium**

Enter the premium you pay for the blanket coverage, as it appears on your policy.

### Max Coverage/Item

Enter the maximum the insurance company will pay out for any one item covered by the blanket.

#### **Deductible**

Enter the deductible you will pay on a claim made against this blanket.

#### **Notes**

Enter any additional information pertaining to this blanket.

#### How do I manage multiple blankets?

Choose the **Blanket** tab in the **Policy Editor**. Click the **New** button to create a new blanket. For each Blanket, fill in the fields as the details appear on your policy, and give the Blanket an appropriate name like "Silver Blanket". You can review the other Blankets on your policy by using the arrow buttons.

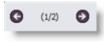

Click to scroll

### **Itemized**

Choose the Itemized tab in the Policy Editor.

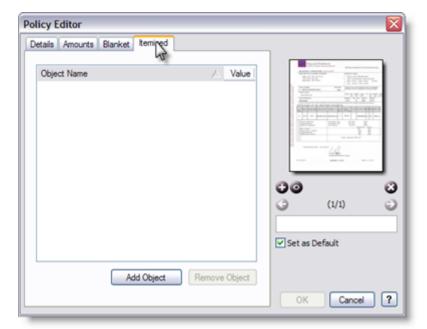

Create an itemized list of your objects as it appears on your policy by clicking on the **Add Object** button. Scroll through the **All Objects** window to locate the object you wish to itemize.

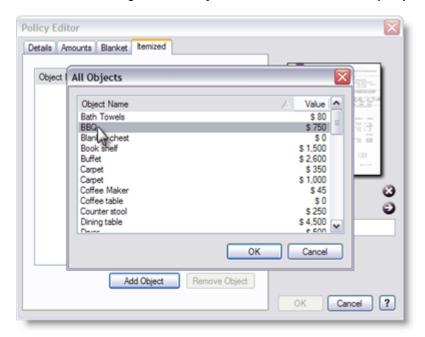

Note that you may select multiple objects at a time by using the CTRL and/or SHIFT keys. After you have made your selection, click on the **OK** button. You have now added objects to your itemized list. Remove items by selecting them and clicking on the **Remove Object** button.

### 5.10 Claim Editor

Access the Claim Editor by selecting **Insurance Claims** in the **Inventory Explorer**, then **double-clicking** the claim of interest from the **Browse View** (you may also access the editor by selecting the **Edit...** button in the **Details View** or by **right-clicking** on the claim and selecting **Edit...** from the menu that appears).

The Claim Editor is separated into two parts: Details and Media. Use the tabs at the top of the details portion of the window to navigate between the Details, Incident, Objects sections.

You can open the details of a specific tab by double-clicking on it. For example, double-click on Incident to open the Incident tab in the Claim Editor.

Attach various forms of media on the right. Include photographs or film of any damage. Scan or photograph any supporting documentation such as adjuster reports and settlement documentation from your insurance company.

Navigate from one image to the next using the left and right arrows. For more information, see Attaching Media.

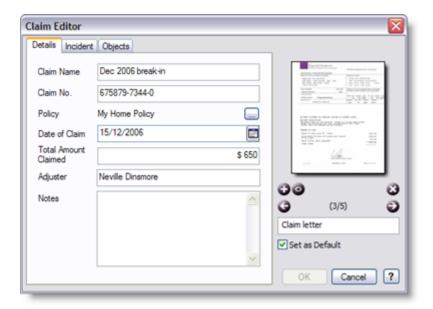

### **Details**

#### **Claim Name**

Give your claim a meaningful name (e.g. April 2007 Flood, Broken Kitchen Window).

#### **Claim Number**

Enter the claim number as noted on your document.

### **Policy**

Click on the [image] to open the Insurance Policies window. Select the policy you are making your claim on and click OK.

#### **Date of Claim**

Note the date your claim was submitted. You may enter the date of your claim by either typing it out or by using the calendar popup.

### **Total Amount Claimed**

Enter the total amount claimed for all objects lost or damaged in this incident claim.

#### **Adjuster**

Enter the name of the individual handling your claim.

#### **Notes**

Enter any additional information pertaining to your insurance claim.

#### Incident

#### **Date**

Note the date the incident occurred. You may enter the date of the incident by either typing it out or by using the calendar popup.

### **Report Number**

Enter the number of the police incident report.

#### **Description**

Describe the incident that prompted your claim.

## **Objects**

You will want to associate objects in your inventory to your insurance claim. Create a list of the objects by clicking on the **Add Object** button. Scroll through the All Objects window to locate the object you wish to include in the claim. Note that you may select multiple objects at a time by using the CTRL and/or SHIFT keys. After you have made your selection, click **OK**.

Note whether the claim type is **loss** or **damage** by first selecting the object then clicking on either **Loss** or **Damage** at the bottom of the window.

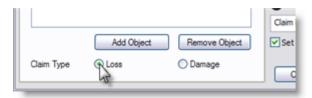

Remove items by selecting them and clicking on the Remove Object button.

## 5.11 Beneficiary Editor

Access the Beneficiary Editor by selecting **Beneficiaries** in the **Inventory Explorer**, then **double-clicking** the beneficiary of interest from the **Browse View** (you may also access the editor by selecting the **Edit...** button in the **Details View** or by **right-clicking** on the beneficiary and selecting **Edit...** from the menu that appears).

The Beneficiary Editor is separated into two parts: Details and Media. Use the tabs at the top of the details portion of the window to navigate between the Details and Objects sections.

You can open the details of a specific tab by double-clicking on it. For example, double-click on Objects to open the Objects tab in the Beneficiary Editor.

Attach various forms of media on the right, such as photographs of your beneficiaries. Navigate from one image to the next using the left and right arrows. For more information, see Attaching Media.

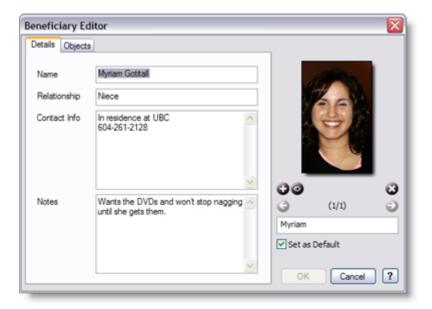

#### **Details**

#### Name

Enter the name of the individual you wish to make a bequest to.

### Relationship

Note the individual's relationship to yourself (e.g. son, daughter, cousin).

### **Contact Info**

Enter the beneficiary's physical address, phone number, email address, etc.

#### **Notes**

Enter any additional information pertaining to the beneficiary.

## **Objects**

Use this section to associate the objects you wish to bequeath to your beneficiary. Create a list of your objects by clicking on the **Add Object** button. Scroll through the All Objects window to locate the object you wish to bequeath. Note that you may select multiple objects at a time by using the

CTRL and/or SHIFT keys. After you have made your selection, click OK.

Remove items at any time by highlighting them and clicking on the Remove Object button.

The date of the most recent changes made to the list is recorded under the object list.

Note the Bequest Date by either typing it out or by using the calendar popup.

## 6 Reports

## 6.1 Creating a Report

With Collectify Home Inventory you can generate a wide range of reports about your home contents. Use one of the **built-in report formats** to create a report on any of the information in your inventory. Your reports can be saved to disk in Adobe Acrobat (PDF) format or sent by email as a PDF attachment.

## **ChoosingItemsForAReport**

Reports are created using the Reports Dialog. But before starting, first decide which items you want to include in the report. By default, CHI will generate a report of your entire household inventory.

- To generate a report about a single item, select the item record in the Browse View.
- To generate a report about a list of items, select multiple items by using the CTRL and/or SHIFT key. Generate a list using the search feature, selecting contents in a room, or selecting items from your object list.

# **Usingthe Reports Dialog**

To start the Reports Dialog, click **Reports** in the toolbar or select **Tools** from the menu bar, then **Reports...** 

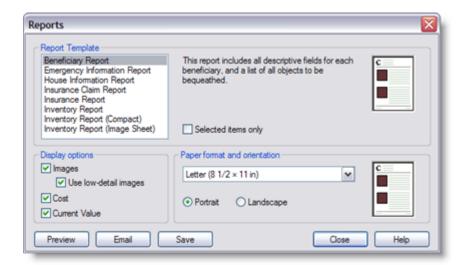

- Select a Report Template.
- Check off the 'Selected items only' box if you do not want to produce a report on all items.
- 3. Modify the Display Options and Paper Format and Orientation.
- 4. Click Save or Email to complete.

## ReportType

Choose one of the built-in templates by clicking on it in the Report Template column. A brief description of it will appear to the right.

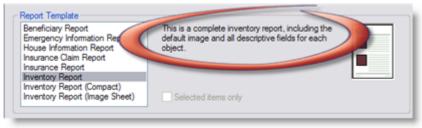

Choosing a report type

See Report Templates for further information.

## **DisplayOptions**

Use the Display Options section to choose whether to display built-in images and which accounting entries you wish to include.

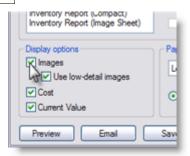

### **Images**

Check off the box next to Images to include the images you imported of your inventoried items.

Check off the box next to **Use low-detail images** to include a smaller image in your report. Choose this option if you wish to minimize the file size of the report, such as to email.

### **Accounting Entries**

Display either the Cost, Current Value, or both of your inventoried objects by checking off the boxes next to these fields.

## **PageFormatandOrientation**

Select the paper size (e.g. 8 1/2 x 11 in) and either the **Portrait** or **Landscape** orientation.

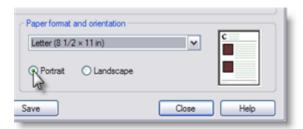

## **ProduceYourReport**

When you are done you can preview the report in Adobe Acrobat Reader, save it to disk in Adobe Acrobat PDF format, or send the report by email as an attachment. The report can be printed from within Adobe Acrobat Reader.

## 6.2 Report Templates

## **Beneficiary Report**

This report includes all descriptive fields for each beneficiary and a list of all objects to be bequeathed.

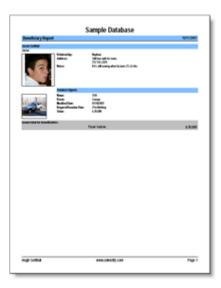

## **Emergency Information Report**

This report contains all the information entered in the emergency section of the inventory.

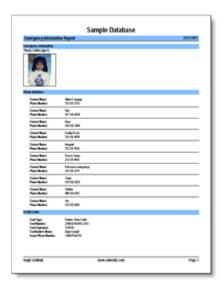

## **House Information Report**

This report contains all the information entered in the house section of the inventory.

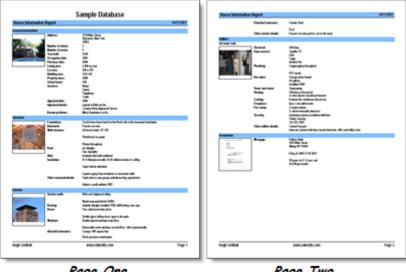

Page One

Page Two

## **Insurance Claim Report**

This report includes all descriptive fields for each insurance claim and a list of all claimed objects.

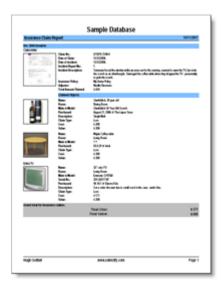

## **Insurance Report**

This report includes all descriptive fields for each insurance policy as well as blanket details and a list of all itemized objects (with objects).

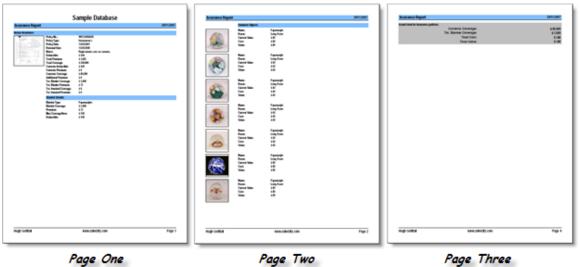

## **Inventory Report**

This is a complete inventory report including the default image and all descriptive fields for each project.

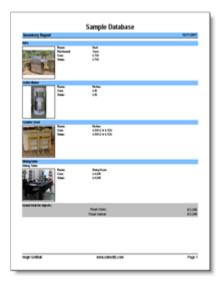

## **Inventory Report (Compact)**

This is a compact inventory report with partial fields for each object and a list of corresponding images at the bottom of each page.

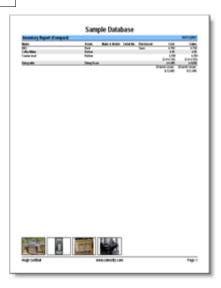

## **Inventory Report (Image Sheet)**

This is a contact-sheet style report with larger images that lists object names only.

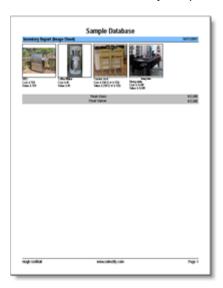

## 7 Media

## 7.1 Attaching Media

Collectify Home Inventory enables you to work with images and many other kinds of media files. It is easy to import or scan images into CHI using one of three methods: *Drag and Drop, Editor Import*, and *Editor Scan*.

## **Drag and Drop**

A useful method for either *creating new objects* or *attaching media to existing items* is Drag and Drop.

First, select an Object, Room, Insurance Policy, Claim, or Beneficiary.

Open **Windows Explorer** while CHI is open. **Resize** the Explorer window so that you can see CHI in the background. In Windows Explorer, browse to the image or file you want to include in your inventory and select it (select multiple images by using the CTRL and/or SHIFT keys).

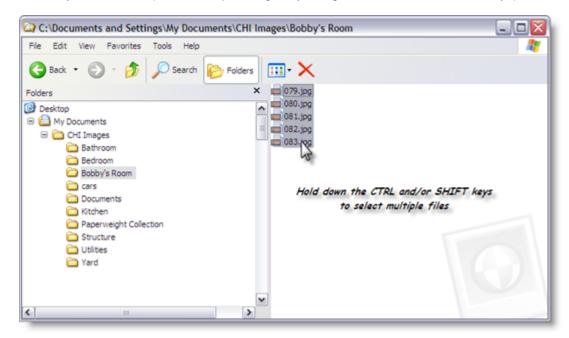

The destination for these files depends on whether you wish to create a new object or attach media to existing items.

### **Attaching Media to Existing Items**

While holding down the left button on the mouse, drag the image or file into CHI and release it over the image area in Details View. This will add additional images to the item's details. For example, if you wish to add pictures of a room from different angles, you would drag the image files to the room's detail area.

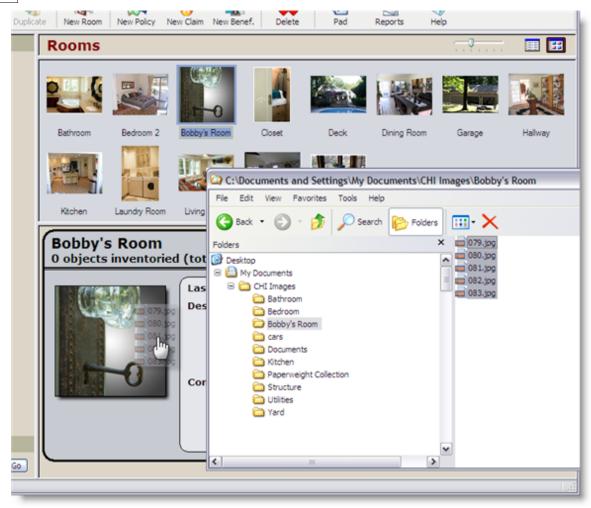

**Drag and drop into Details View** 

Alternatively, while holding down the CTRL button, drag the files to the item's thumbnail in Browse View.

## **Creating New Objects**

To quickly create new objects from the image files, drag the files anywhere in the Browse View.

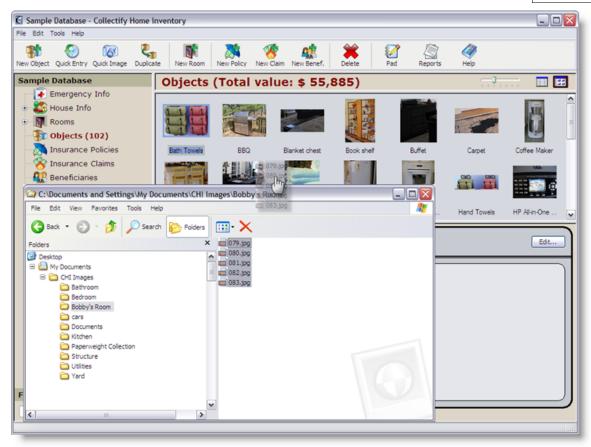

Drag and drop into Browse View

You will be prompted to choose the room for the new object(s). Please note that this selection can be modified afterwards - see Moving Objects for more information.

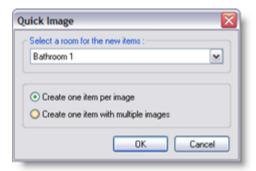

Unless you are dragging and dropping a single file into a room's browse view (eg. Living Room Browse View) - in which case, you will not be prompted to choose the room.

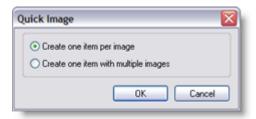

To complete the process, choose whether you would like to create one item with *each* image or create one item with *all* images stored in that item. The new object(s) can now be modified if you so wish.

## **EditorImport**

Open any one of Collectify Home Inventory's editors. Each editor is separated into two parts: Details and Media.

Use the Media Manager on the right of all CHI editors to import media files from elsewhere on your computer by clicking on the **Import** button.

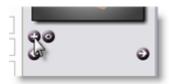

Click to import

The Import Media window will appear.

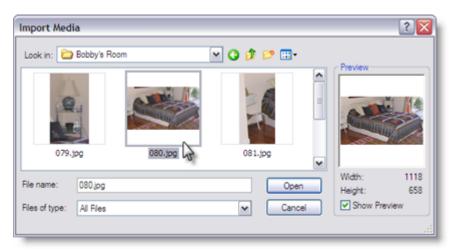

Navigate your folders to locate the desired file (see below for information on types of files you can attach). You can attach multiple files by using the CTRL and/or SHIFT key while making your selections.

Click **Open** to complete the import.

## **EditorScan**

Use the Editor Scan to interface with your scanner and digital camera.

From the Media Manager on the right, click the scan button.

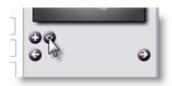

Click to scan

A dialog will appear for your scanning device. Follow your device's instructions.

## **Using images and other media files in Collectify**

You can use images and other media files in many useful ways.

- Save photographs of an object in your inventory.
- Save video of your home and its contents. Even audio narration if you like.
- Scan and save a copy of an insurance policy.
- Scan and save documents related to an appraisal.

In fact, any document on your computer can be saved as media in CHI – text documents, spreadsheets, databases, Adobe Acrobat files, etc. These files can even be dragged and dropped into CHI from Windows Explorer.

## Types of Files Compatible with Collectify Home Inventory

Any media file can be saved with CHI. If the file you import is a supported image file (see the table below), then a thumbnail of the image is displayed. If the file is not supported, then an icon representing the file is displayed.

Examples of common image formats include Bitmap (.bmp file extension), Graphic Image File (.gif ) and JPEG (.jpg). CHI can display image files in these and many other common image formats. Image files also come in many color modes (or bit depths). The color mode determines the number of colors or shades of gray used in the image.

Note that Collectify Home Inventory will make its own copy of the media files you attach, so the size of the files will impact the total size of your inventory. Recognized image files will be converted to JPEG (.*jpg*) format and clipped to a maximum size, so you should always keep a copy of the original files elsewhere on your computer, just like any other digital image.

The table below lists the image types supported by CHI.

| Image Format                             | Filename Extensions |
|------------------------------------------|---------------------|
| BMP Windows                              | *.bmp, *.dib, *.rle |
| Bitmap                                   |                     |
| FPX FlashPix                             | *.fpx               |
| JPEG Joint Photographic<br>Experts Group | *.jpg, *.jpeg       |
| GIF Graphic Interchange<br>Format        | *.gif               |
| PCD Kodak Photo CD                       | *.pcd               |
| PCT Macintosh PICT                       | *.pct, *.pict       |
| PCX PC Paintbrush                        | *.pcx               |
| PNG Portable Network<br>Graphics         | *.png               |
| PSD Adobe Photoshop                      | *.psd               |
| TGA Targa                                | *.tga               |
| TIFF Tag Image File<br>Format            | *.tif, *.tiff       |

## 7.2 Collectify Image Viewer

Collectify Home Inventory's built-in Image Viewer enables you to open and view images quickly and easily. Whenever you open an image from within CHI, the image is automatically displayed in the Image Viewer.

The toolbar at the top of the Image Viewer provides some convenient tools for viewing and manipulating images.

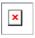

Hand Tool moves the image around the window when the image size exceeds the window

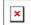

size.

**Zoom Tool** enables you to make the image larger or smaller. Click the **Zoom Tool** then click anywhere in the image to zoom in from that spot. To zoom out, click the **Zoom Tool** then hold down the ALT key and click anywhere in the image. Alternatively, you can zoom out by clicking the **Zoom Tool** then right-clicking anywhere in the image.

- Fit to Window resizes the image to fit in the window.
- Actual Size resizes the image to 100 per cent.
- Full Screen uses the whole screen to show the image at the largest possible size. Tap the ESC key to return to the Image Viewer.
- Rotate Tool rotates the image 90 degrees counter-clockwise.
- Marquee is a selection tool for cropping the image.
- Crop Tool crops the image where marked and re-displays the new image.
- Undo cancels the last operation made on the image.
- Save Tool saves all changes made to the image.
- Print Tool prints the image.

The **Status Bar** at the bottom of the **Image Viewer** provides the following information about the image:

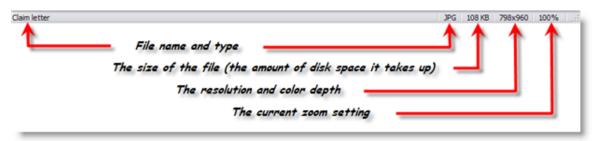

## 8 Data Management

## 8.1 Managing Items

Manage items in your inventory with the following tips.

## **MovingObjects**

If you wish to change the location of an object, you may do so using the following methods:

- Drag and drop the object(s) from the Browse View to one of the other rooms listed in the Inventory Explorer.
- Select the object(s), go to **Edit**, **Move To**, and then select a room.
- Select the object(s), right-click, from the menu select Move To, and then a room.

## **DuplicatingObjects**

The **Duplicate** button enables you to duplicate the record of any object in your inventory – complete with all the details and images of that object. This is beneficial when you own several objects that are similar in every way except perhaps cost. Create duplicates of the first record and just change the cost in the copies.

To duplicate an object, select the item in your inventory and click on the **Duplicate** button on the toolbar. Alternatively, you can click on **Edit** in the menu bar, then **Duplicate Object**; or, right-click and select **Duplicate Object** from the menu that appears.

## **DeletingItems**

The Delete button on the toolbar enables you to delete any item in your inventory (i.e. Room, Object, Insurance Policy).

Select the item or items and click **Delete**. You can also use the DEL key or right-click your mouse and select **Delete** from the menu.

Deleting a record sends it to the Trash Can (with the exception of a room, which is immediately removed from the inventory). Similar to the Windows Recycle Bin, you can restore an item from the Trash Can by right-clicking on it and selecting **Restore** (or highlight the item and go to **Edit**, **Restore**). You can permanently eliminate the item by *deleting* it from the Trash Can.

## 8.2 Inventory Backups and Restores

Collectify Home Inventory stores all the information about each inventory in various data files on your computer's hard disk. If these data files are lost, all the information about the inventory will be lost as well. No computer is completely reliable, and there is always a small chance that your computer's hard disk may crash or some other mishap may occur. For this reason is it a very good

idea to back up your inventory data files on a regular basis.

## Backingupyourdata

By default, CHI prompts you to back up your inventory every two weeks. Upon closing your inventory, you will be prompted with the following message:

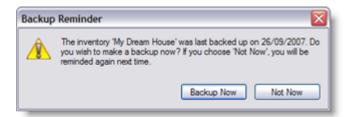

Click **Backup Now** to continue with the backup process, or **Not Now** to ignore. If you decide to run the backup, you will now need to choose where to save your backup file (\*.hbk). We suggest using the default folder, Collectify Home Inventory. Either use the file name already entered (which is the name you originally gave your inventory) or type in a new name. Click **Save**.

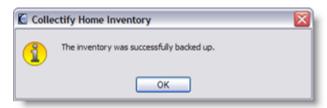

If you do not wish to wait for the backup reminder and want to prompt a backup manually, first close your inventory by clicking on **File** in the menu bar, **Close**. You will be brought to the Login window.

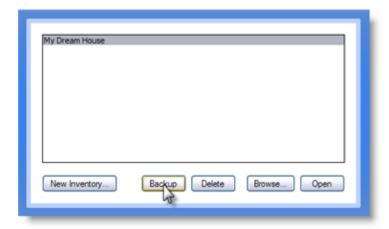

Click on the **Backup** button (or, from the menu bar click **File**, **Backup...**). Follow the aforementioned backup steps.

## **BackupFrequency**

You may change the frequency of inventory backups at any time. First make sure your inventory is open. Go to **Tools**, **Options...** and click on the **Settings** tab.

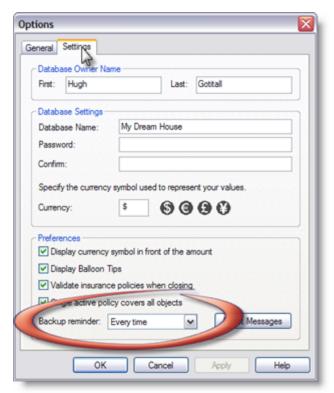

Schedule the reminder in Database Settings

From the **Preferences** section click on the **Backup reminder** drop-down menu. Select the backup frequency you prefer. Click **OK** to save your changes.

Please note that if the backup file is on the same hard disk as your inventory data files, and your hard disk or computer are lost, then you will lose both your inventory data files and the backup file. It is thus very important to regularly back up your CHI backup files, along with all other important files on your hard disk, to another location such as a DVD, flash drive, or remote Internet location.

## **Restoring Your Data**

Should your inventory data files ever be lost or damaged, you can restore (replace) them from the Collectify Home Inventory Backup (\*.hbk) file. This is done using the **Restore** tool.

Access the **Restore** tool from the menu bar by clicking **File**, **Restore**. Select the inventory you wish to restore to CHI and click **Open**. All inventory data will be retrieved, including all media files.

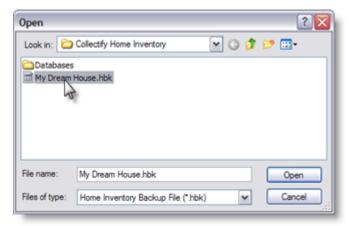

Select the inventory you want to restore

Any changes you made to the inventory since the last time you backed up your files will be lost. Hence, we recommend you back up your inventory often.

### 8.3 Importing and Exporting Objects

If you have already created a home inventory in a spreadsheet, in another database, or in a text file, you can import your data into Collectify Home Inventory directly – thus saving you the work of re-entering your data manually.

### **ImportObjects**

Use the Import Objects dialog to bring data files from various sources into CHI. To launch the dialog, click **File** on the menu bar, then **Import Objects...** 

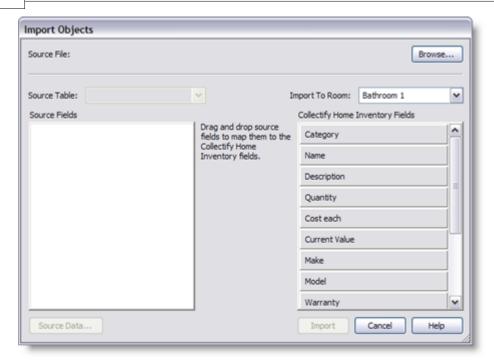

#### 1. Source File

The first field in the dialog is the Source File - this is the file you wish to bring in to CHI. You can import: a Text - Comma-Separated Values (\*.csv) file, an Excel Spreadsheet (\*.xls) file, a Microsoft Access Database (\*.mdb) file, or a dBase Database (\*.dbf) file. Click the **Browse** button and find the file that contains the data you wish to import.

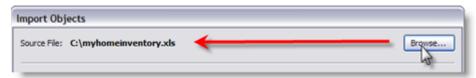

Select the source file (eg. \*.xls)

#### 2. Source Table

Select the table you wish to import from. For instance, if importing from a multiple-sheet Excel file, select which sheet of information you wish to import.

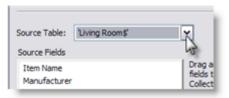

#### 3. Import To Room

Select the room in your inventory that you want your objects to appear in. You may only import into one room at a time. After the import is complete, you can drag and drop your imported objects FROM this room INTO the appropriate room in your inventory.

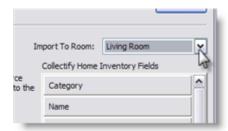

#### 4. Source Fields

The **Source Fields** are the fields that are available in the file you are importing from. Your goal is to import the data from the appropriate field in your original file on the left to the best field among the Collectify Home Inventory Fields on the right.

Select the Source Fields one at a time and drag them (holding down the left mouse button) over to the CHI Fields column. A heavy black line indicates when you can release the field under the chosen category. In the example below, *Purchase Price* is being dragged from **Source Fields** and is ready to be released under *Cost Each* in the CHI Fields column. Notice that you can drag more than one field from the source to a given CHI field. In the example below, the CHI Description field will receive the data from both the Source *Object Description* and *Dimensions* fields (the data from the two fields will be separated by a *space* in the CHI field).

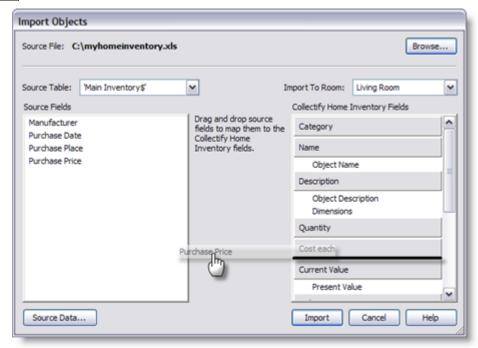

**Drag and Drop** 

#### **Source Data**

View the data you are importing into your inventory by opening the Source Data... dialog.

Once you have selected your **Source File**, **Table**, **Room**, and you have mapped the **Source Fields** to the appropriate **CHI Fields**, you are ready to import. Click the **Import** button to complete the process.

### **ExportObjects**

There may be occasions when you will want to share your Collectify Home Inventory in a different format that can be imported by other databases or spreadsheets. For those occasions you can use the **Export** utility.

You can use **Export dialog** to copy parts or all of your inventory data into a Text - Comma-Separated Values (\*.csv) file. To launch the Export dialog, choose **File** from the menu bar, then **Export**.

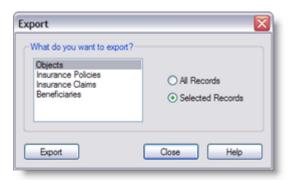

The Export dialog will ask you what you want to export - **Objects**, **Insurance Policies**, **Insurance Claims**, or **Beneficiaries** - and the range of records - **All Records** or **Selected Records**. Make your selection and click **Export**.

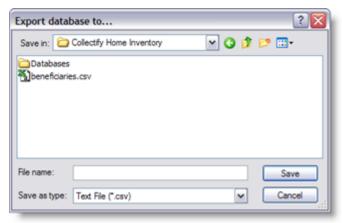

Select the folder in which to save the \*.csv file

The **Export database to...** dialog will appear. Select the folder you wish to place the file in and give the export file a name. Select **Save**.

The actual export process will then commence. Depending on the amount of data you are exporting, this can take anywhere from a few seconds to several minutes. A progress bar will give you feedback on the operation.

### 9 Database Settings

The Options dialog lets you modify your inventory settings. Access the dialog box by selecting **Tools** from the menu bar, then **Options...** 

#### **General Tab**

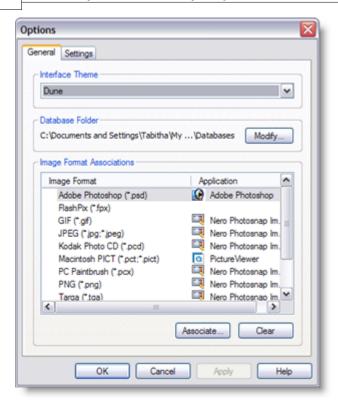

#### **Interface Theme**

Use the drop down to change the color theme used in Collectify Home Inventory windows.

#### **Database Folder**

Enables you to view and modify where CHI saves files on your hard disk.

To change where a file is stored:

- 1. Click Modify.
- 2. In the **Browse for Folder** dialog, browse to the new folder in which you want to store that file.
- 3. Select the new folder and then click OK.

#### **Image Format Associations**

Lists the image file formats supported by CHI and the applications associated with each format. CHI uses the Collectify Image Viewer to view images by default. However, if you want to modify an image you must run an external image editing application. The image editing applications listed are the default programs set for your computer.

To remove an association between an image format and an image editing program, first

- select the image format in the list, then click Clear.
- To associate an image format with a different editing application, select the image format, then click Associate. This opens an Associate With... dialog displaying a list of all programs installed on your computer. Choose the appropriate image editing program from the list, then click OK.
- To associate multiple image formats with the same editing program, hold down the CTRL key while clicking on the formats in the list, then click Associate.

### **The Settings Tab**

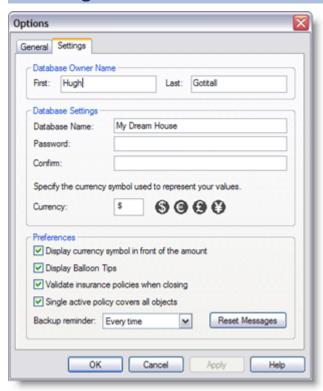

#### **Database Owner Name**

Modify the first and last name of the inventory's owner (moderator).

#### **Database Settings**

Modify the inventory name, password, and currency used in your inventory. The currency can either be represented by one of the defaults (simply click one of the currency buttons) or you can type in a currency up to 3 characters long (e.g. USD).

#### **Preferences**

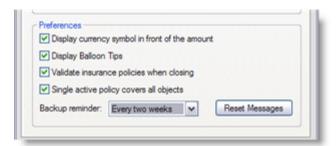

- Display currency symbol in front of the amount, when checked, places the currency symbol of your choice before the numbers in an amount (e.g. \$ 120). Uncheck the box if you wish the currency symbol to appear after the numbers (e.g. 120 \$).
- Balloon tips are the yellow pop-up balloons that appear when you leave the mouse pointer
  over a field for a few seconds. Balloon tips contain a brief description of the field and other
  helpful information. You can disable balloon tips by unchecking the **Display Balloon Tips**check box.
- Validate insurance policies when closing, when checked, allows CHI to verify whether the
  coverage of your insurance policies adequately covers your objects and alerts you if there
  is a discrepancy. Uncheck this option to turn off the validation process.
- Single active policy covers all objects, when checked, tells CHI that the one active policy in
  the Insurance Policy module should be assumed to cover all the objects in your inventory.
  The validation is calculated accordingly.
- By default, CHI reminds you every two weeks to backup your inventory. To change the
  frequency of notifications, click on the **Backup reminder** drop down and choose one of
  the available settings.
- Click the Reset Messages button if you have hidden (i.e. checked the 'Don't show again' box) any CHI popup messages and want to see them again.

### 10 Frequently Asked Questions

#### Is there an inventory size limit?

No. You may add as much data as you wish to your inventory. You are only limited by the size of your hard disk. Remember, the more data and media files you store in CHI, the larger your inventory file will be.

#### How do I save my inventory?

Collectify Home Inventory automatically saves your changes as you work. Whenever you make changes in your inventory, such as adding a new object or importing an image, that information is immediately recorded to your computer's hard disk. Should your computer suddenly turn off (eg. due to a power failure), all of the changes you have made in your database will be saved, except

perhaps for those made in the few seconds before the computer turned off.

#### Does my inventory automatically backup online?

We do not provide online storage for Collectify Home Inventory. See Links of Interest for possible storage websites.

#### Can I undo an action?

It is possible to recover data you have entered in an editor's field by using the Undo tool. Simply click on **Edit** in the menu bar, then **Undo** (or use the shortcut CTRL-Z). Keep in mind that you can only undo an action if you have not closed the editor - you cannot recover data you have deleted from a field after you have left the record.

#### What is the easiest method of data entry?

We suggest using either Quick Entry or Quick Image since they are the speediest methods of creating entries in Collectify Home Inventory. For more information, see Quick Entry and Quick Image.

#### How do I use my camera as a scanning device?

A digital camera offers a handy alternative to the traditional scanner. Versatile, the digital camera can work faster and provide quality equal to a scanned image. It is even preferential for capturing delicate and fragile originals. However, taking photos of documents requires skill and practice. Use the following tips to avoid some of the problems with digital images (bad lighting, out-of-focus text, distorted text lines, and missing resolution information):

- 1. **Lighting**: Daylight is recommended. If taking photos in a room, make sure it is well-lit. Disable the flash using flash for documents printed on glossy papers will create severe glare.
- 2. **Camera Positioning**: Position the lens parallel to the plane of the document and direct it towards the center of the page. At full optical zoom, the distance between the camera and the document must be sufficient to fit the entire document into the frame about 20 to 24 inches.
- 3. **Focus**: If you use an auto-focus camera, focus the lens on the center of the page. Poor lighting may cause the auto focus to function incorrectly. Switch to manual focus if this occurs.

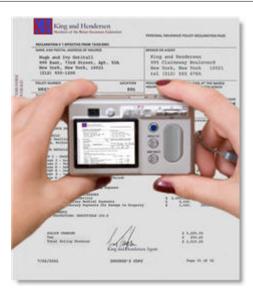

#### Why can't I open my report file?

To open a report for preview, you need a PDF application installed, such as Adobe Reader. Go to www.adobe.com to download their free software.

### 11 Emergency Preparedness

Natural and man-made disasters affect the lives of thousands of families every year. Floods, earthquakes, fires, severe storms, and even acts of terrorism. Are you prepared?

Emergency preparedness organizations suggest putting a plan in place in case your family might suffer one of these events. We provide general information below - for websites that provide further details, see Links of Interest.

Remember to make regular backups of your Collectify Home Inventory and store in an offsite location (eg. online). The information contained in your inventory can help you recover in the case of an emergency.

### **Evaluating Risk**

The first step in creating an emergency preparedness plan is to assess the type of disasters that might occur. Are floods common in your area? Is your region prone to hurricanes, earthquakes, or tornados? Have you installed storm shutters in case of a hurricane or seismic retrofitting in case of an earthquake? Knowing your specific risks means that you will be able to better prepare and react.

### **Preparinga Plan**

Every household needs an emergency plan. Prepare it. Practice it. Include a copy in your emergency supply kit.

A general plan includes:

- Emergency contact information doctor, out-of-town contact, family, friends, and neighbors
- · Instructions for turning off your utilities
- Emergency exits for your home
- Escape route from your neighborhood
- Neighborhood meeting place
- · Regional meeting place
- Plans for specific risks such as earthquakes or floods

In addition, familiarize yourself with your workplace, school, and community emergency plans.

### **MakingaKit**

It is best to have at least a three-day supply of the following items on hand:

- Water one gallon per person per day
- Food non-perishable and ready to eat
- Can opener, plates, utensils, etc.
- · Battery-powered or hand crank radio
- Flashlight and extra batteries
- Personal hygiene items moist towelettes, toothbrush and toothpaste, feminine products, etc.
- Special needs items prescription medications and glasses, infant formula and diapers, and pet food and water, etc.
- Cash and coins
- First aid kit and manual
- Household chlorine bleach and medicine dropper for water purification
- Whistle
- Breathing mask
- · Extra clothing including rain ponchos
- Work gloves
- Garbage bags and plastic ties
- Basic tool kit wrench, pliers, hammer and nails, etc.
- Duct tape
- Plastic sheeting

- Local maps
- Copies of important documents and phone numbers insurance polices, credit and identification cards, list of allergies, etc.
- Pen and paper
- Matches and waterproof container
- Sleeping bag or warm blanket for each person

Make sure to keep the kit in an easy-to-reach spot.

### 12 Links of Interest

### **Collectify**

### **Collectify Home Page**

www.collectify.com

**Collectify Home Inventory Support** 

**Collectify Home Inventory Video Tutorials** 

### **Emergency Preparedness**

#### 72 Hours

www.72hours.org

#### **American Red Cross**

www.redcross.org

#### **FEMA**

www.fema.gov

#### **Ready America**

www.ready.gov

### Family Safety

#### Consumer Reports

www.consumerreports.org

#### **Kidproof Safety**

www.kidproofusa.com

### **National Center for Missing & Exploited Children**

www.missingkids.com

#### **National Crime Prevention Council**

www.ncpc.org

#### **SPCA International**

www.spca.com

### **HomeImprovement**

### Do It Yourself.com

www.doityourself.com

#### **Energy Star**

www.energystar.gov

#### **Floor Planner**

www.floorplanner.com

#### **Home Tips**

www.hometips.com

### **HomeInspection**

#### **ASHI**

#### www.ashi.org

The American Society of Home Inspectors

#### **NAHI**

#### www.nahi.org

The National Association of Home Inspectors, Inc.

### **HomeSecurity**

#### **Alarm System Reviews.com**

www.alarmsystemreviews.com

#### **Crime Doctor**

www.crimedoctor.com

#### **Home Security Information**

www.homesecurityinformation.com

### **OnlineStorage**

#### Carbonite

www.carbonite.com

#### **Gspace**

www.getgspace.com

#### MediaMax

www.mediamax.com

### Mozy

mozy.com

#### **Strongspace**

www.strongspace.com

External links, which direct users to a website other than the Collectify website, are provided for your convenience. We consider an external link as any website that is not a Collectify web address. Collectify is not responsible for the content or reliability of any websites linked to from this section, and cannot accept liability for any damage or loss arising from reliance on such websites. Links to third party information should not be taken as endorsement of any kind.

# 13 Glossary

| Term                | Definition                                                                                                    |
|---------------------|----------------------------------------------------------------------------------------------------|
| Browse<br>View      | Displays information about lists of objects, rooms, or other items.                                                                                                    |
| СНІ                 | An acronym for Collectify Home Inventory.                                                                                                    |
| <b>Details View</b> | Displays detailed information about objects, rooms, or other items.                                                                                                    |
| Dialog              | A small window that pops up in front of the main CHI window. A dialog helps you complete a specific task, such as choosing a file to open or changing CHI's options.                                           |
| Double-click        | Press and release a mouse button twice very quickly.                                                                                                    |
| Drag and<br>drop    | A quick and easy method for importing/managing images and files. Select the image or file with your mouse and while holding down the left button on the mouse, drag the image or file into CHI and release it. |
| Field               | A rectangular box in a window, usually white, in which you can record information, either by typing it in or by making a choice from a drop-down list.                                                         |

Icon

A small graphic that represents an object, room, item or other element of CHI. Icons help you identify the item or other element at a glance.

Info Bar

The gray area located near the top of the inventory window which displays the module name, thumbnail size slider, and the list and thumbnail mode buttons.

Inventory

Refers to all the information related to the physical objects you own and use CHI to store and organize. An inventory is stored on your hard disk in a database file.

Inventory Explorer

Enables you to navigate throughout your inventory using an intuitive tree of modules, just like Windows Explorer. The Inventory Explorer is located along the left side of the inventory window.

Media

Refers to text, image, video, and sound files that can be imported into CHI.

Menu Bar

An area near the top of the window with pull-down menus containing CHI tools and commands.

Module

Refers to an assortment of information within an inventory that is similar in nature. For example, all the information related to insurance claims (details, incident, objects) is contained in the Insurance Claims module. CHI organizes information into seven modules: Emergency Info, House Info, Rooms, Objects, Insurance Policies, Insurance Claims, and Beneficiaries.

Object

An object is an assortment of information related to a specific physical article that you own.

Status Bar

The gray area at the bottom of a window. In CHI, the status bar details file information in the Collectify Image Viewer.

Thumbnail

A small copy of an image. CHI uses thumbnails to enable you to view many images in a single window.

**Toolbar** 

A row of buttons near the top of the inventory window, just below the menu bar. The buttons on the toolbar provide quick access to commonly-used tools and commands.

Window A rectangular area of the screen in which a

program, such as CHI, is displayed. A window usually has a title bar at the top and a status bar

at the bottom.

Windows Explorer

An application within the Microsoft Windows operating system which provides a graphical user interface for accessing file systems. A simple way

to open it is from Start, My Documents.

# 14 System Requirements

- Microsoft Windows 2000, XP, or Vista installed and configured on your system.
- CD-ROM drive
- Digital camera recommended (TWAIN-compliant scanners also supported)

# Index

# - A -

Attaching Media 62 auto-completion 27 automatic backup 80 automatic save 80

# - B -

Backup 19
Backup Frequency 70
Beneficiary Editor 54
Browse View 20, 24
built-in report formats 56

# - C -

CHI 86
Claim Editor 52
color scheme 20

# - D -

data entry 80 **Database Settings** 77 Deleting Items 70 **Details View** 20, 25 Dialog 86 **Documents Editor** 44 Double-click Drag and Drop **Duplicating Objects** 70

### - F -

Emergency Editor 35
Emergency Information 14
Emergency Preparedness 82, 84

Exporting 73
Exterior Editor 41

# - F -

Family Safety 84 Field 86 Find Feature 22

# - G -

Getting Started 4 Glossary 86

# - H -

Home Improvement 84
Home Inspection 84
Home Security 84
House Editor 37
House Information 13

# - | -

86 Icon Image File Types 62 Image Viewer 68 **Importing** 73 Info Bar 20 **Inventory Backups** 70 Inventory Explorer 20, 22 **Inventory Restores** 70 inventory size

# - L -

List Mode 24

# - M -

Main Window 20 Managing Items 70 Media 86
Menu Bar 20
Module 86
Moving Objects 70
Multiple Blankets 48
multiple images 25
multiple inventories 10

### - N -

New Beneficiary 18
New Claim 17
New Inventory 10
New Object 16
New Policy 16
New Room 15

# - 0 -

Object Details 46
Online Storage 84

# - P -

PDF application 80
PDF format 56
pets 35
Policy Editor 48

# - Q -

Quick Entry 27 Quick Image 29

### - R -

Report Templates 58
Reporting 56
Room Editor 45

# - S -

scanning device 80
Scratch Pad 31
Search Bar 24
Search Results 22
Status Bar 68
Structure Editor 39
System Requirements 88

# - T -

Text Labels 21
Thumbnail 86
Thumbnail Mode 24
thumbnail size slider 24
Toolbar 20, 21
Trash Can 22
Tutorials 10

# - U -

undo 80 Utilities Editor 42

# - W -

Window 86 Windows Explorer 86

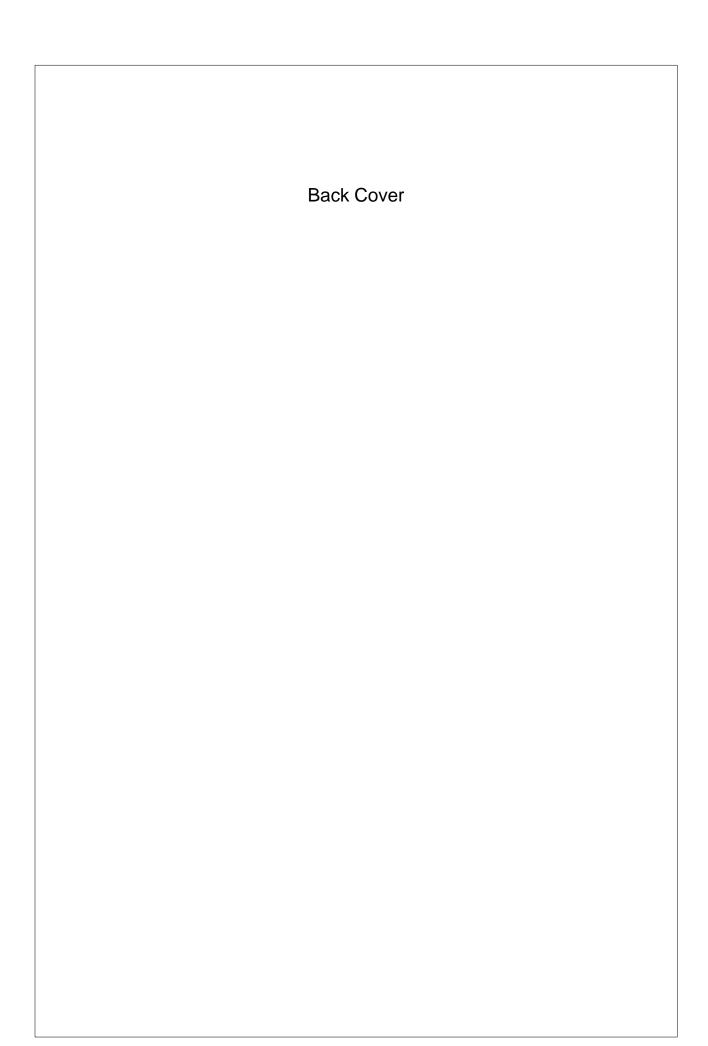